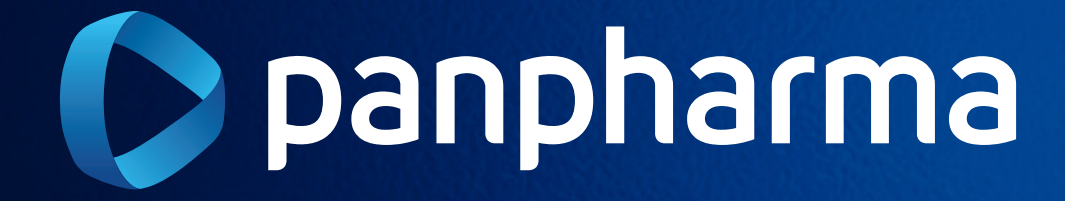

USUÁRIO CLIENTE

Passo a passo para o processo de Devolução Web 1

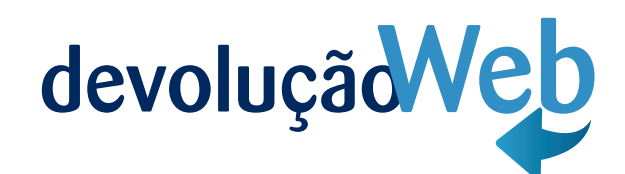

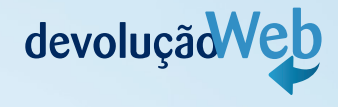

# SISTEMA DE DEVOLUÇÃO VIA WEB

# Usuário Cliente

O processo de devolução de mercadoria consiste na devolução de algum produto ou volume entregue que, por alguma divergência no produto ou no pedido, não atendeu à expectativa ou necessidade do cliente.

# 1. Solicitação da devolução

O cliente deve solicitar a devolução de produtos para a Panpharma no portal de devolução Web: http://www.devolucaopanpharma.com.br/Login.

#### Após a solicitação de devolução ser realizada, será disponibilizado um número de protocolo para seu acompanhamento.

# 2. Prazos

Os prazos de cada etapa do processo de devolução de clientes estão estabelecidos na tabela abaixo:

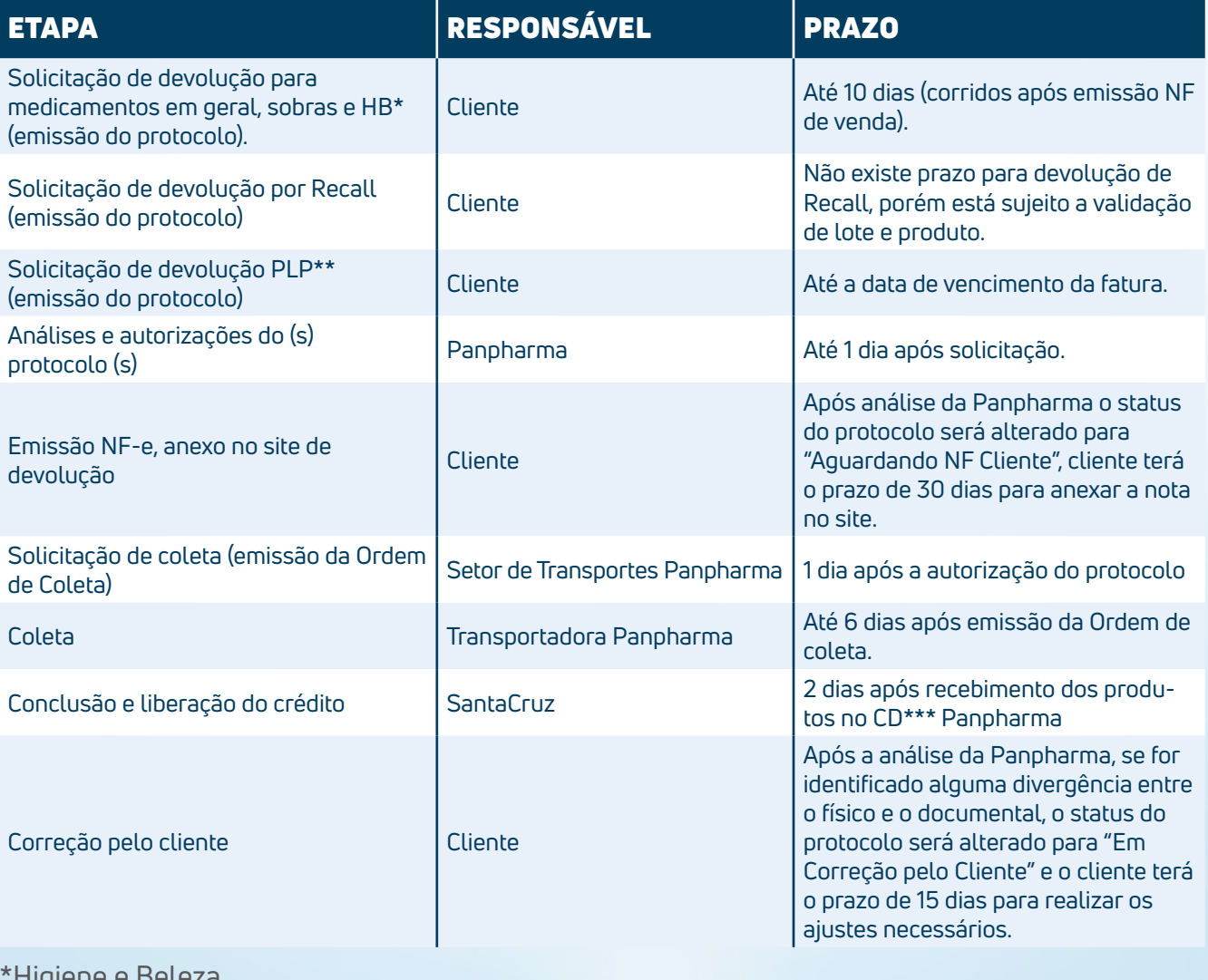

\*Higiene e Beleza

\*\*Programa de Lançamento de Produtos

\*\*\*Centro de Distribuição

# Manual de Devolução Web | Cliente | 2000 | 2000 | 2010 | 21 | 22

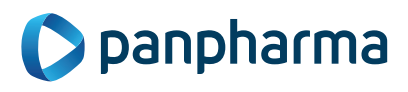

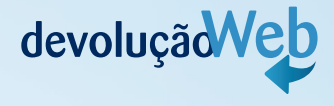

# 3. Autorização de devolução

A solicitação de devolução pelo site está condicionada à aprovação por parte da Panpharma Distribuidora, a qual poderá ser acompanhada pelo próprio site. Após análise, o cliente receberá um e-mail automático e informativo descrevendo a situação da solicitação (se autorizado ou não). Para os casos onde houver a "não autorização" deverá conter no e-mail um texto explicativo identificando o motivo da recusa.

Também será disponibilizado o espelho da nota fiscal, contribuindo para o correto preenchimento da nota fiscal de devolução. O status do protocolo será alterado para "Aguardando NF Cliente", assim a nota fiscal de devolução deverá ser anexada no site para validação da Panpharma, após a validação da NF de devolução a Ordem de coleta será emitida. O produto e a nota fiscal de devolução devem estar disponíveis no ato da retirada pela transportadora e enviada para Panpharma Distribuidora, evitando atrasos e cancelamento da devolução.

# 4. Coleta de mercadoria

A coleta de devolução será realizada por transportadoras contratadas pela Panpharma mediante a apresentação da ordem de coleta pelo motorista. A entrega da mercadoria para a transportadora deve ser realizada mediante a apresentação do documento e apenas dos produtos que constam na ordem de coleta.

No momento da coleta, o cliente deverá assinar o protocolo de coleta em 3 vias e receber a via de sua responsabilidade que será também assinada pelo transportador, comprovando assim a retirada da mercadoria.

# IMPORTANTE:

- Aguarde o transportador para coletar o (s) pedido (s) de devolução separada (s), bem como a (s) nota (s) fiscal (is) imprensa (s);
- O transportador está orientado a seguir seu roteiro caso a devolução não esteja devidamente separada e acompanhada das notas fiscais;
- Para emissão da nota fiscal de devolução, utilize como base o espelho de Nota Fiscal disponível no site;
- O espelho estará disponível logo após o registro da solicitação;
- Para casos em que houver desistência de devolução por parte do cliente, pedimos a gentileza de assinar e justificar no verso da Ordem de Coleta que estará em poder do transportador;
- Pedimos a justificativa, assinatura e carimbo no verso da Ordem de Coleta para cada tentativa onde impossibilite a coleta.

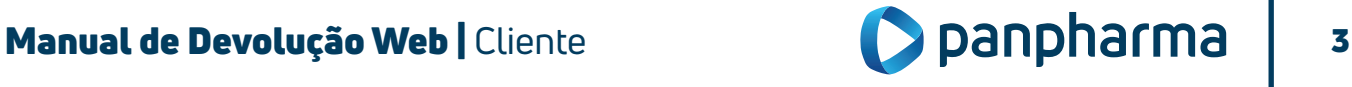

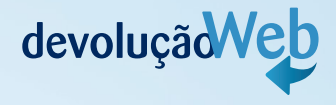

# 5. Acompanhamento da devolução

A devolução solicitada poderá ser consultada a qualquer momento pelo site para verificação do status de cada etapa do processo:

- Em Análise: a solicitação ainda está sendo analisada pela Panpharma;
- Aguardando NF Cliente: após a Panpharma autorizar a devolução, cliente precisa anexar a NF-e no site;
- Em Validação NF Cliente: NF-e passará por validação pela Panpharma;
- NF Cliente Rejeitada: NF-e não foi emitida conforme o espelho disponibilizado pela Panpharma;
- Autorizado: solicitação aprovada, faltando ainda que o transporte providencie a
- Coleta;
- Não Autorizado: a solicitação não foi aprovada pela Panpharma;
- Em Processo de Coleta: o transportador está a caminho para retirada da solicitação;
- Em Conferência: o produto foi coletado pelo transportador, já se encontra no CD da Panpharma e está sendo analisado pelo setor de devolução;
- Coleta Rejeitada/Cancelada: a coleta pode ser cancelada pelo cliente, que por algum motivo desistiu de devolver o item ou após três tentativas de coleta sem sucesso;
- Em Correção pelo Cliente: Se for identificado alguma divergência no momento da conferência, entre o físico e o documental (item, quantidade, motivo), o status do protocolo será alterado para "Em Correção Pelo Cliente" e os itens junto com a NF serão direcionado para os devidos ajustes pelo cliente que terá o prazo de 15 dias para realizar os ajustes necessários e enviar os itens novamente para a Panpharma. Após esse prazo, se a devolução não for ajustada o protocolo, será cancelada automaticamente pelo sistema;
- Concluída: todo processo foi finalizado e o cliente já foi ressarcido.

# 6. Liberação do crédito de devolução

O crédito será liberado somente após a conferência dos produtos e digitação da NF no Centro de Distribuição da Panpharma.

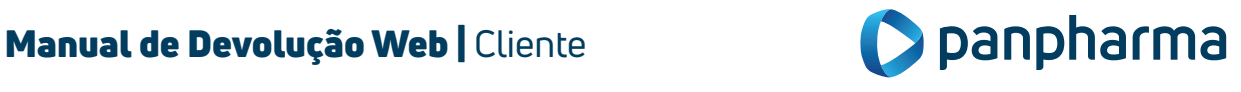

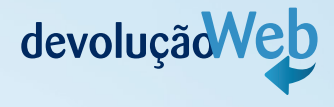

# 7. Responsabilidade do cliente

O cliente é responsável por solicitar devolução de mercadorias pelo site mediante login e senha previamente fornecida pela área comercial (supervisor de vendas). Cliente poderá solicitar a senha de primeiro acesso diretamente no site.

Além de fazer a solicitação, o cliente também é responsável por acompanhar o status das devoluções em andamento pelo site para providenciar a separação da mercadoria e emissão da nota fiscal quando a devolução for autorizada e seu status estiver como "em processo de coleta". Cliente terá como obrigação realizar os ajustes necessários no protocolo de devolução quando o status for alterado para "Em Correção Pelo Cliente".

# 8. Responsabilidade do SAC

O SAC será responsável por sanar as dúvidas, auxiliar o cliente nas dificuldades em utilizar o site e suas funcionalidades. Contato do SAC: 0800 970 1100.

# 9. Como utilizar o site de Devolução Web

#### 9.1 Solicitação de senha

A senha poderá ser fornecida pela área comercial (supervisor de vendas) ou solicitando a senha de primeiro acesso diretamente no site.

Utilize a opção "Meu primeiro acesso".

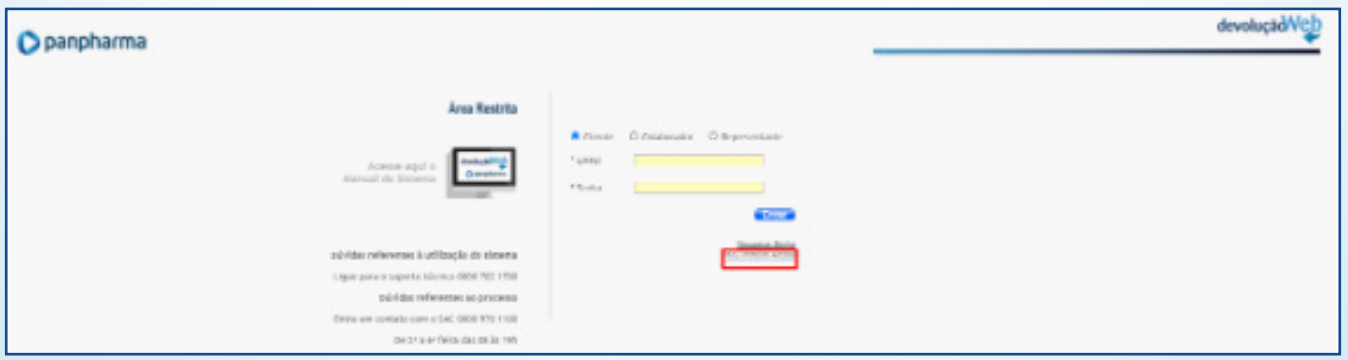

Será necessário o preenchimento dos campos;

- CNPJ;
- E-mail;
- Confirme e-mail.

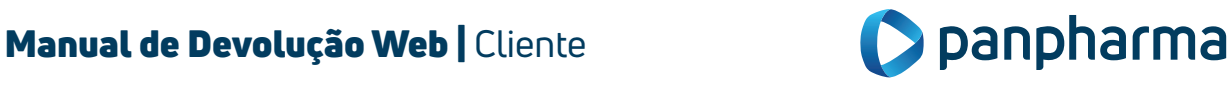

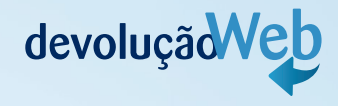

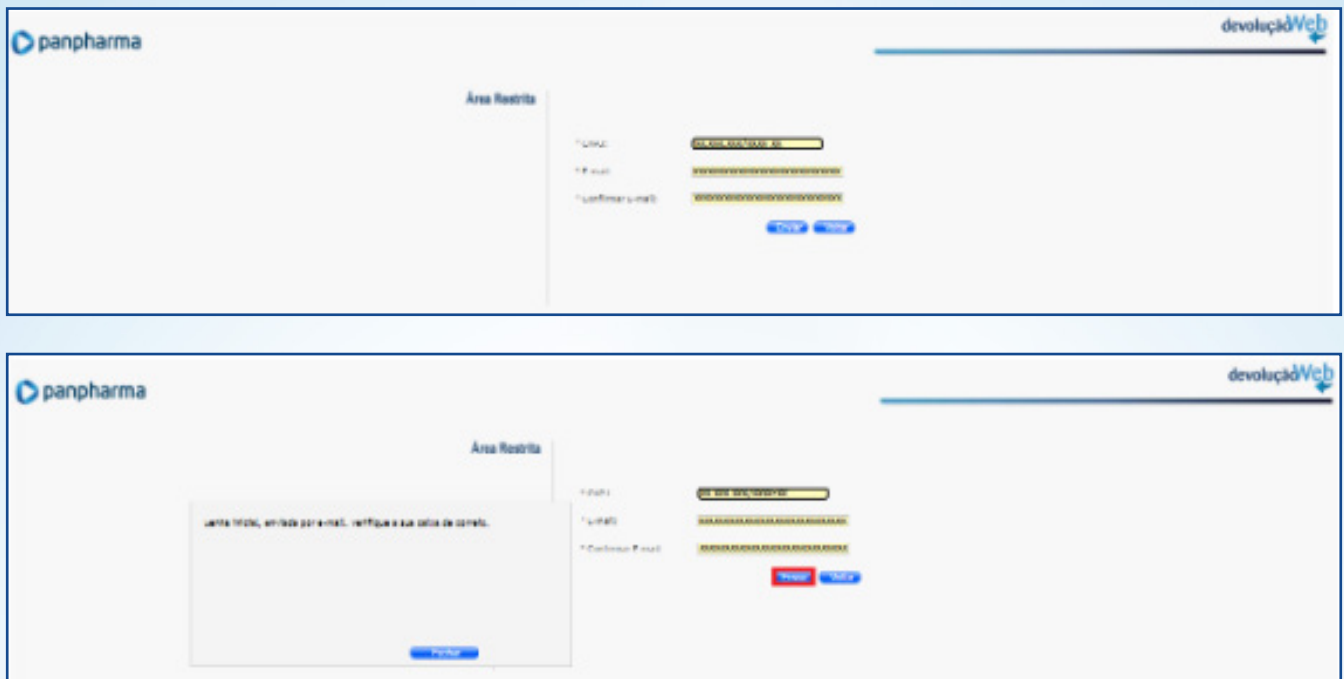

• Clicar em Enviar.

#### Dados para autenticação

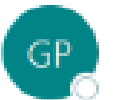

panpharma@panpharma.com.br Para

Prezado Cliente,

Bem vindo ao Sistema de Devolução Web. Seguem abaixo informações com os seus dados para autenticação no Sistema de Devoluções Web:

CNPJ: 83536557000179 Senha Inicial: 38324

Atenciosamente, Panpharma Distribuidora de Medicamentos LTDA

# IMPORTANTE:

No primeiro acesso ao site, o usuário deverá obrigatoriamente fazer o aceite do termo de uso do site e cadastrar a nova senha que deverá possuir seis caracteres numéricos.

Preencha uma nova senha e clique em Confirmar:

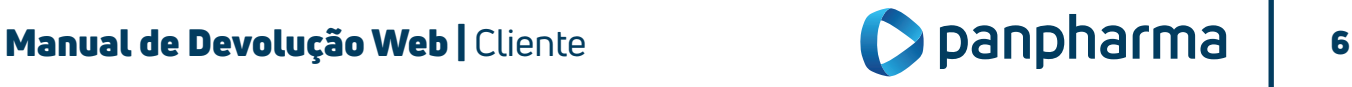

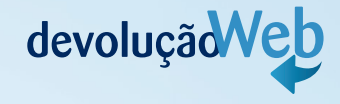

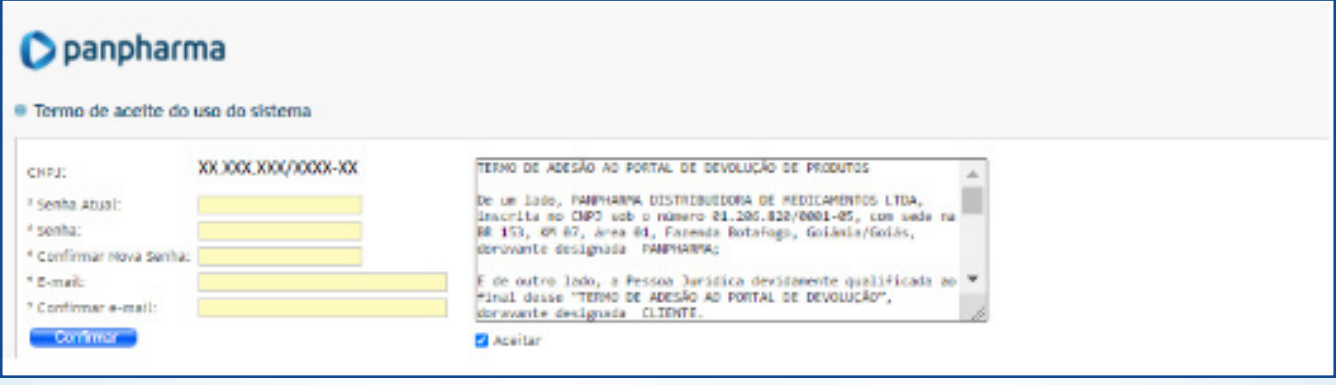

# 9.1.2 Recuperação de senha

Nos casos de perda ou esquecimento, a senha poderá ser recuperada conforme abaixo:

• Clique na opção Recuperar senha.

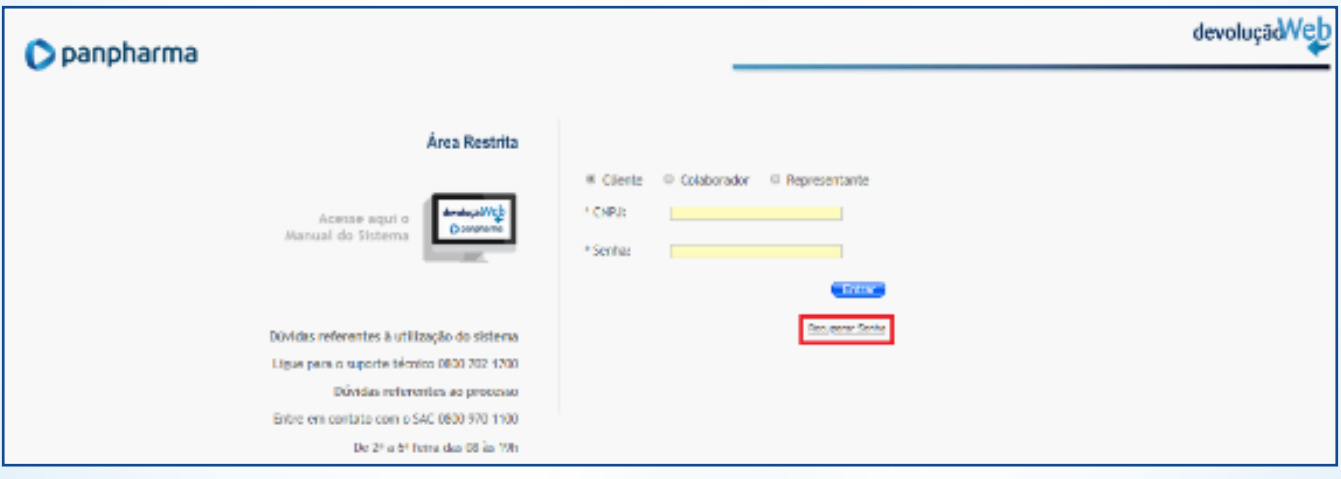

• Irá aparecer à tela abaixo, preencha os campos solicitados e a mensagem de recuperação de senha será enviada para e-mail cadastrado.

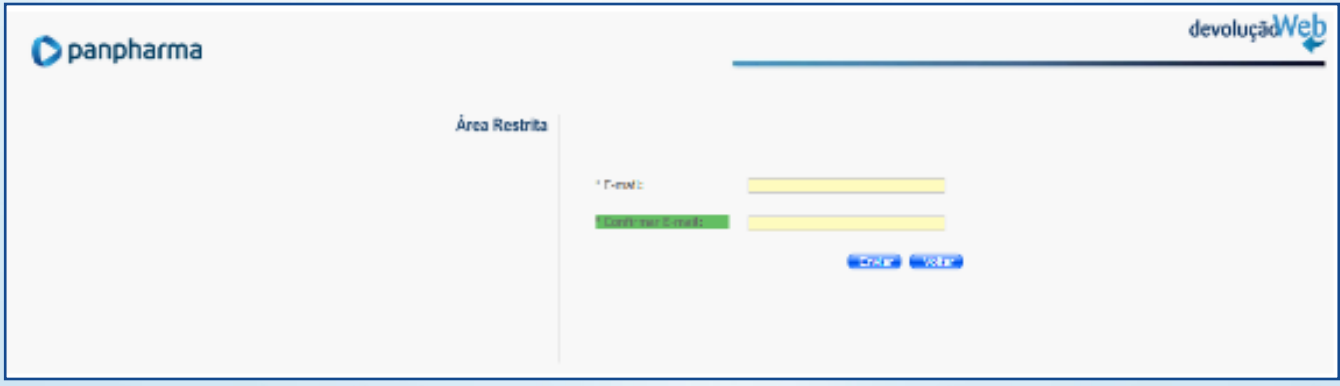

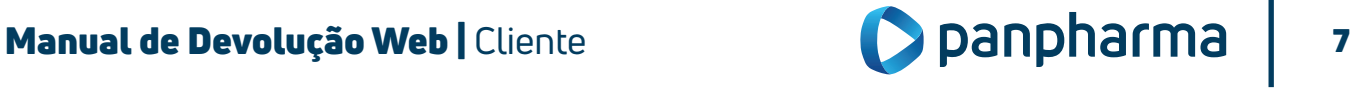

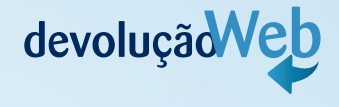

# 9.1.3 Registro de Devolução

O registro de devoluções no site deverá ser realizado pelo cliente pelo acesso específico para solicitação de devolução. Na página do navegador digite o link: *http://www.devolucaopanpharma.com.br/Login,* na barra de endereços, conforme imagem abaixo:

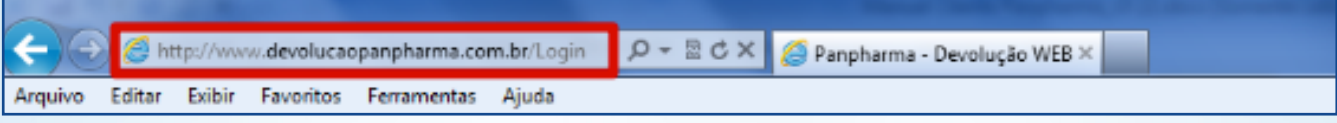

Selecione o perfil de acesso de usuário: Cliente;

- Em seguida digite o CNPJ e a senha;
- Depois clique no botão Entrar.

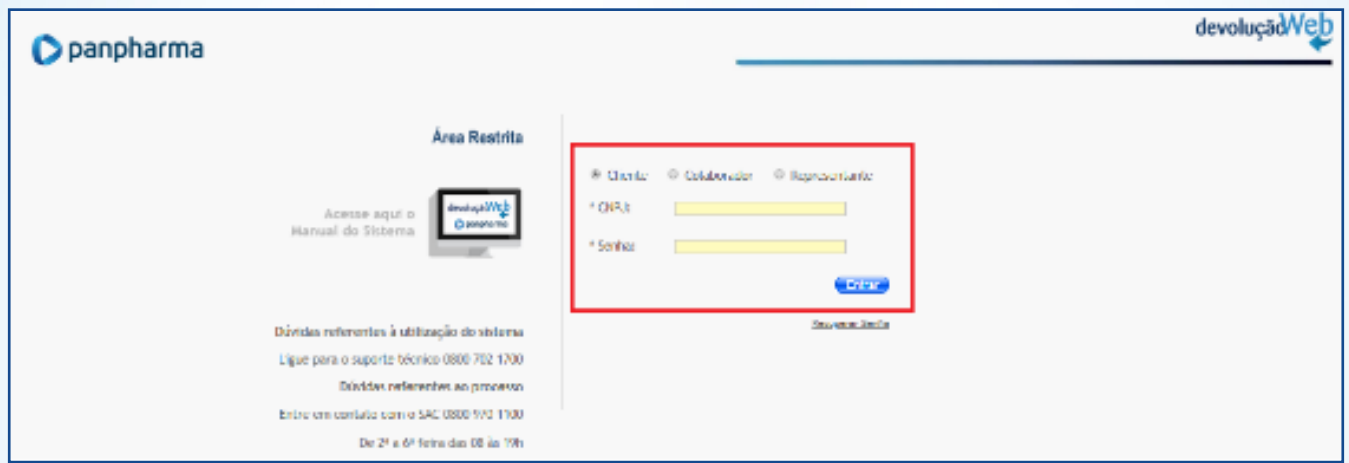

# 9.1.4 Realizando devolução pela opção "Registro de Devolução"

Após efetuar o login, na página inicial haverá quatro opções de acesso de registro, são elas:

- Registro de Devolução;
- Registro de Devolução de Sobra;
- Registro de Devolução de Recall;
- Acompanhamento das Solicitações Registradas.

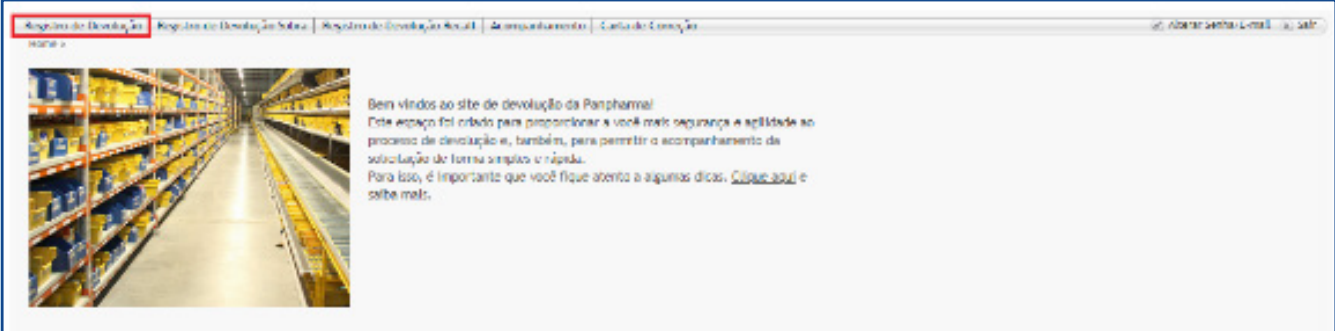

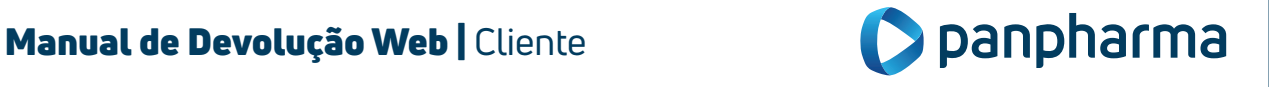

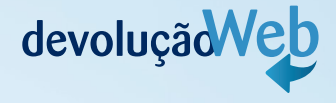

Preencha todos os campos:

- Responsável;
- Telefone;
- E-mail;
- Data da Emissão da nota fiscal.

Sem esses dados não é possível continuar com a solicitação.

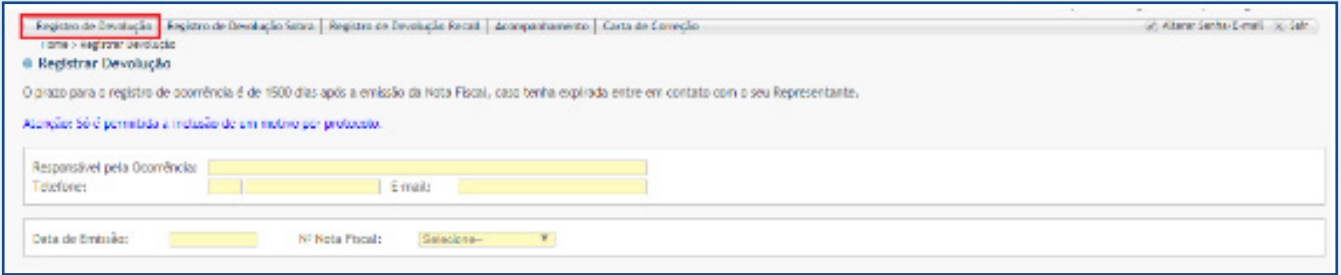

Após digitar data de emissão da nota fiscal em questão, clique na Aba "N° nota fiscal" para selecionar a nota a ser devolvida.

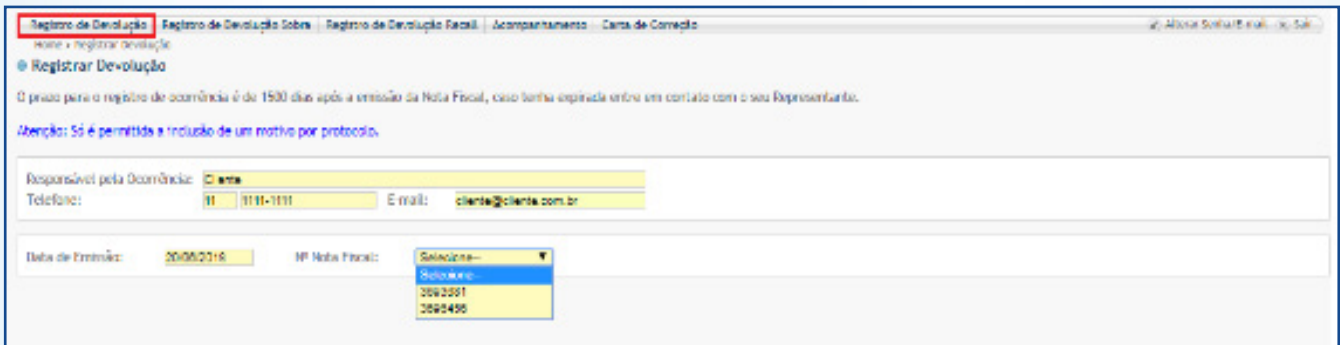

Selecione o número da nota fiscal a ser devolvida para que os itens da nota fiscal sejam mostrados na tela. Em seguida, clique nos produtos a serem devolvidos, marcando a caixa de seleção à esquerda.

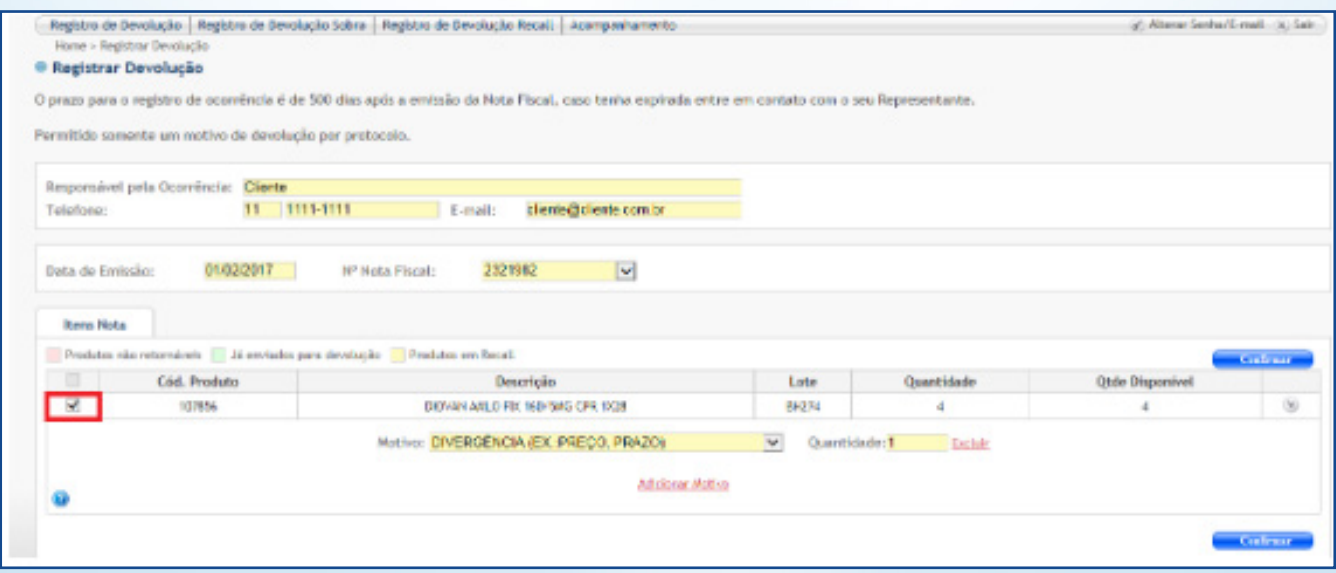

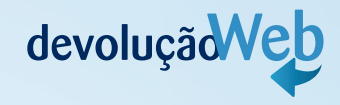

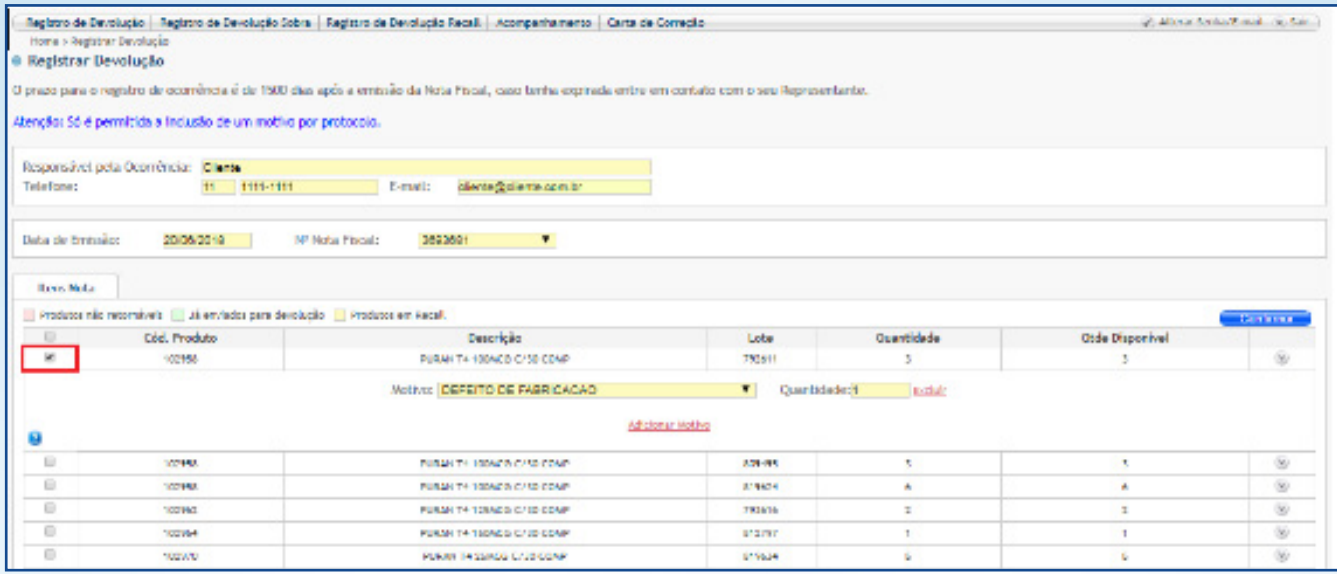

Caso queira devolver a nota integral, sendo todos os produtos pelo mesmo motivo, selecione todos os itens da nota marcando a caixa de seleção geral, selecione o motivo e clique em "confirmar" para concretizar a solicitação.

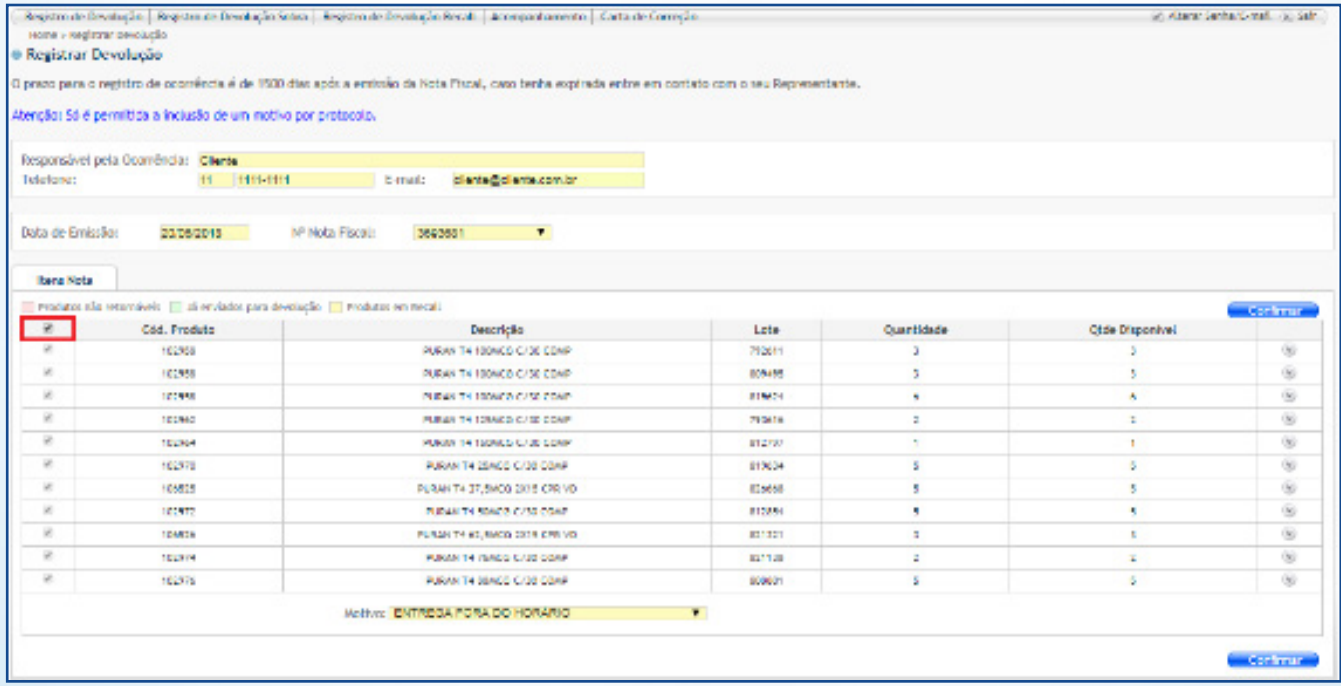

#### Nota: relação de motivos existentes.

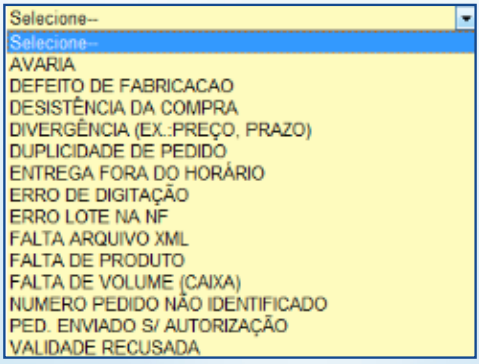

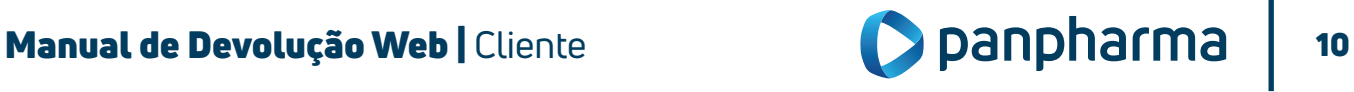

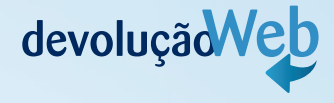

Verificar as condições dos produtos de acordo com o formulário, independente do motivo que os itens serão devolvidos.

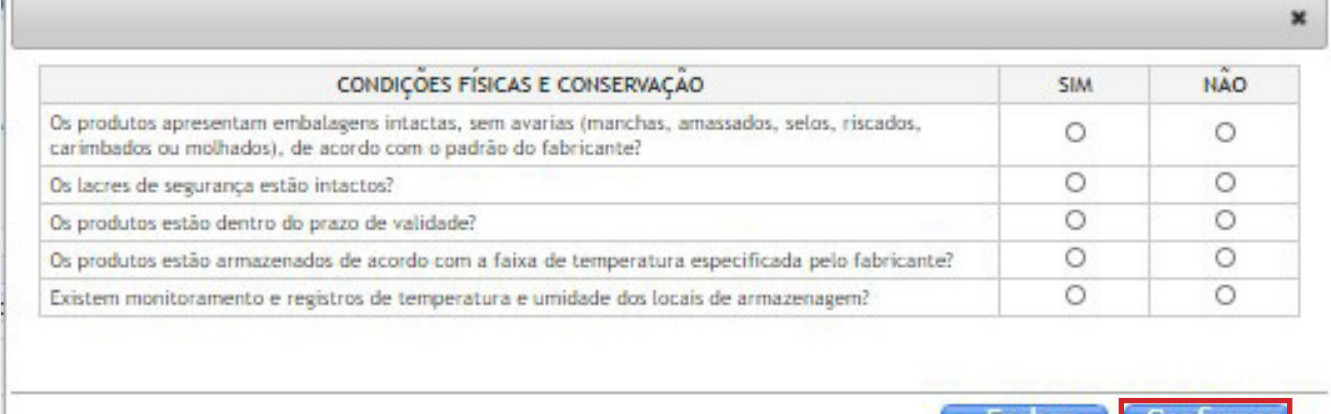

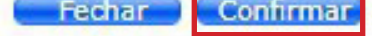

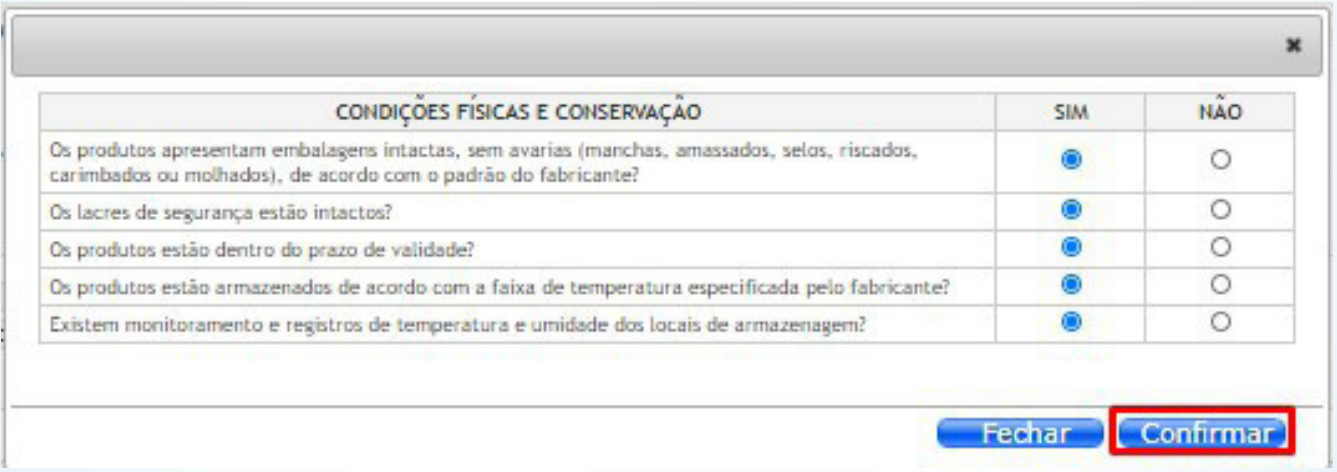

Uma nova tela com os itens selecionados será aberta para a conferência dos dados. Confirme os itens e fleg a marcação de declaração de veracidade. Mais uma vez, aperte "Confirmar"

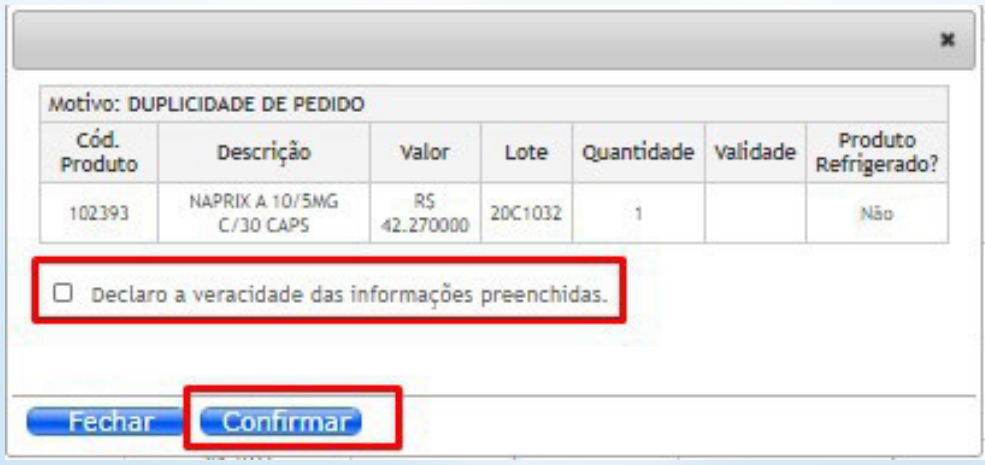

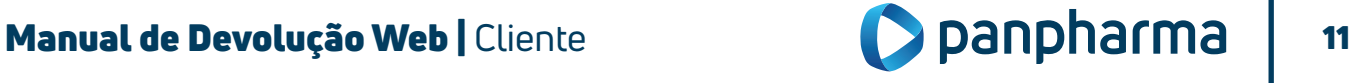

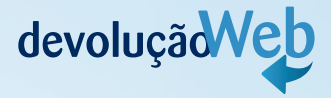

A confirmação da solicitação aparecerá em uma janela contendo o número do protocolo para acompanhamento da solicitação.

O número do protocolo será encaminhado via e-mail para o endereço registrado no início da solicitação.

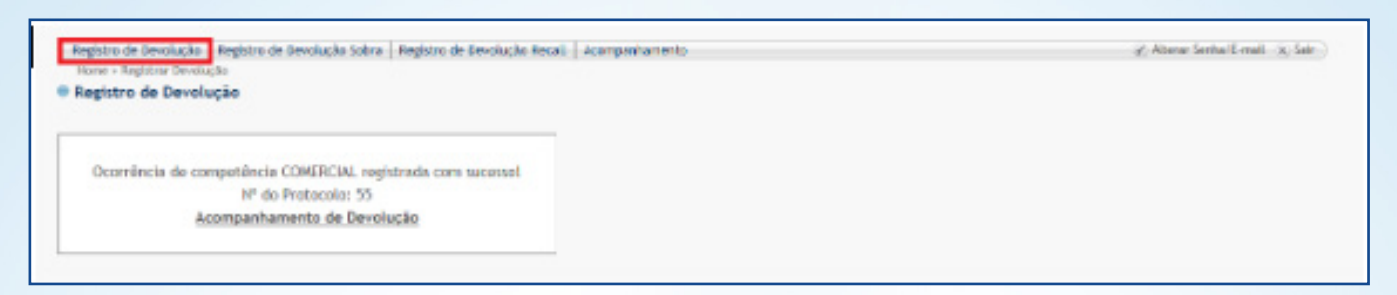

# 1. 9. 5 Realizando Devolução pela opção "Registro de Devolução Sobra"

Para registrar uma sobra de produto no site, o usuário deverá clicar na opção "Registro de Devolução Sobra".

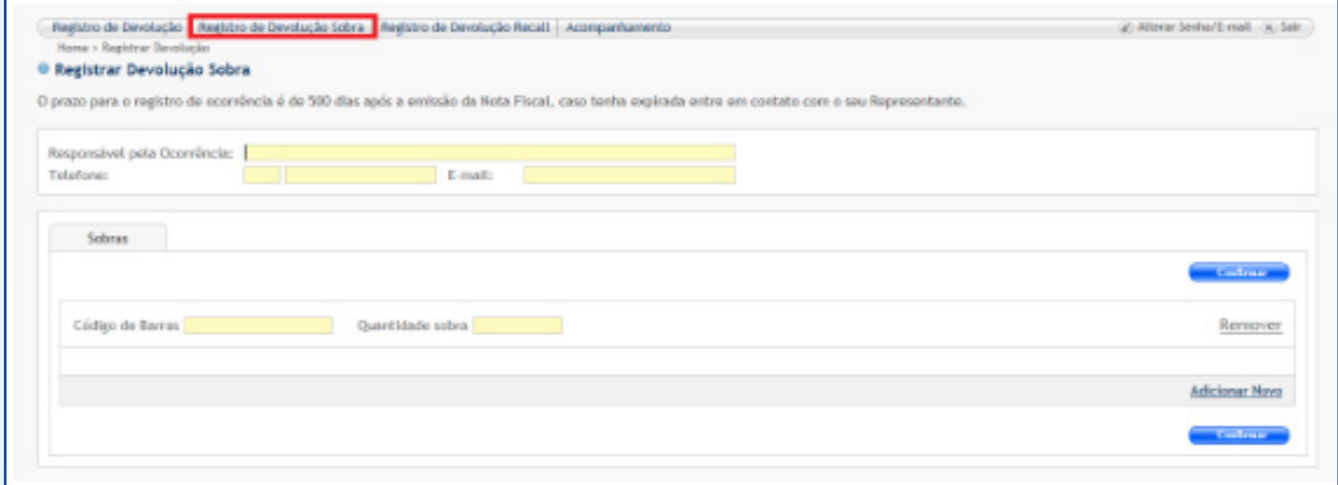

Insira os dados solicitados e, principalmente, o número do código de barras do produto e a quantidade que recebeu sobrando e clique em "Confirmar".

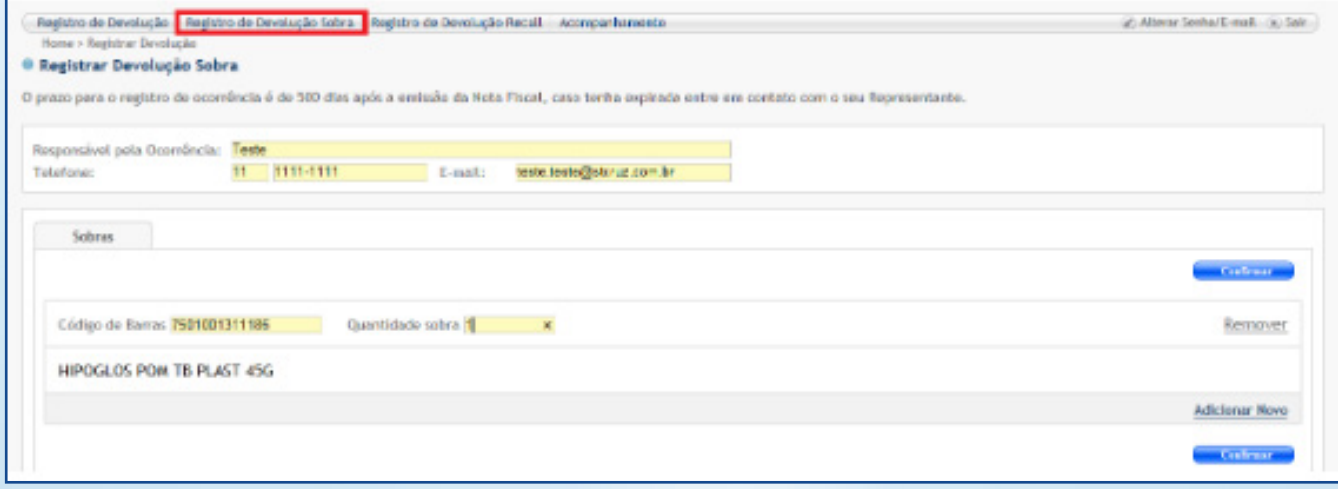

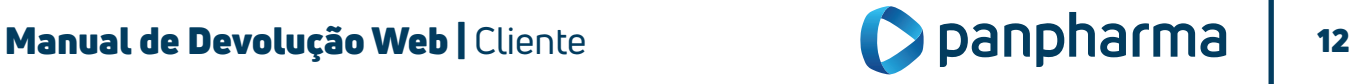

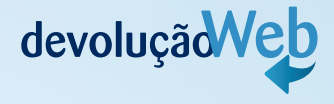

Após confirmar irá aparecer à tela abaixo, clique em Confirmar novamente para efetuar a devolução do item com sobra.

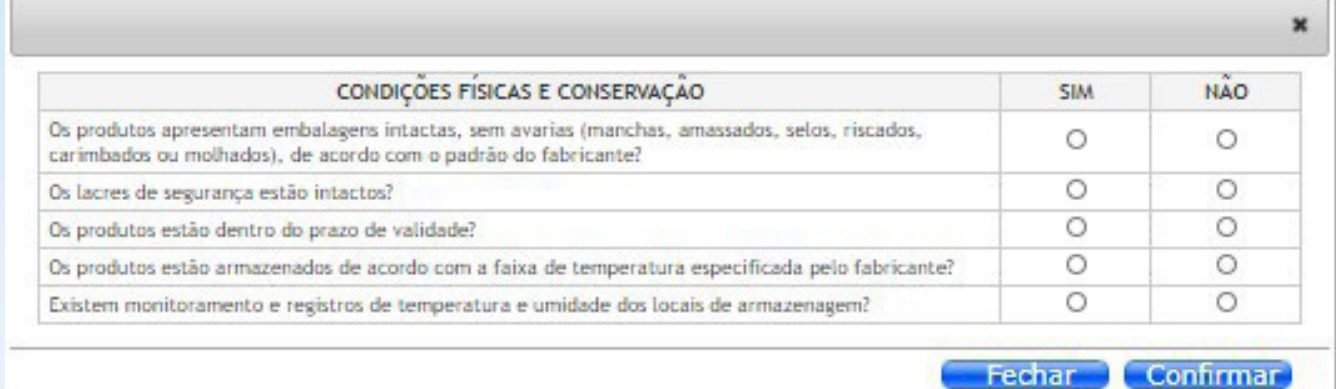

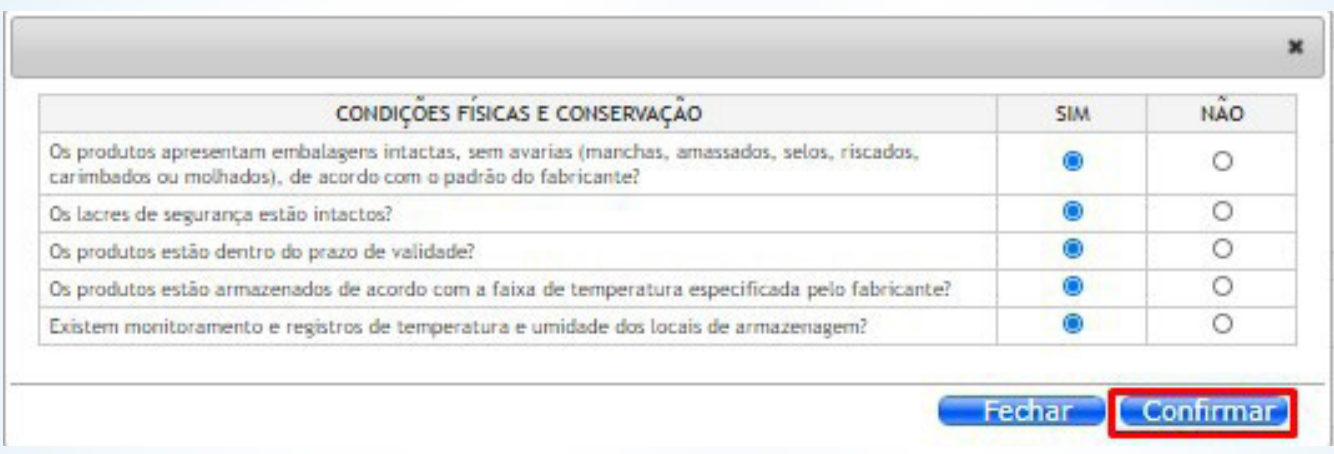

Uma nova tela com os itens selecionados será aberta para a conferência dos dados. Mais uma vez, aperte "Confirmar".

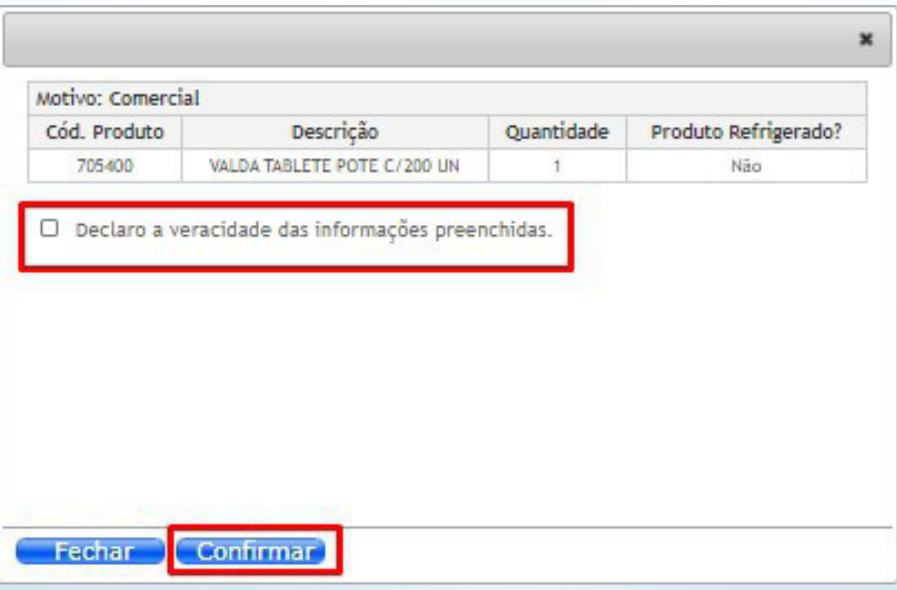

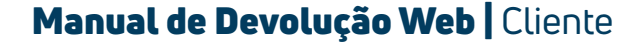

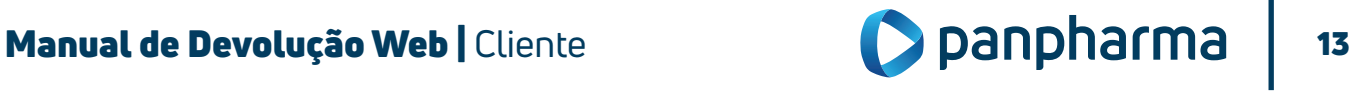

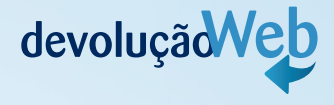

A confirmação da solicitação aparecerá em uma nova janela contendo o número do protocolo para acompanhamento da solicitação e você receberá um e-mail (cadastrado no início da solicitação), comprovando que o registro da sua solicitação foi realizado.

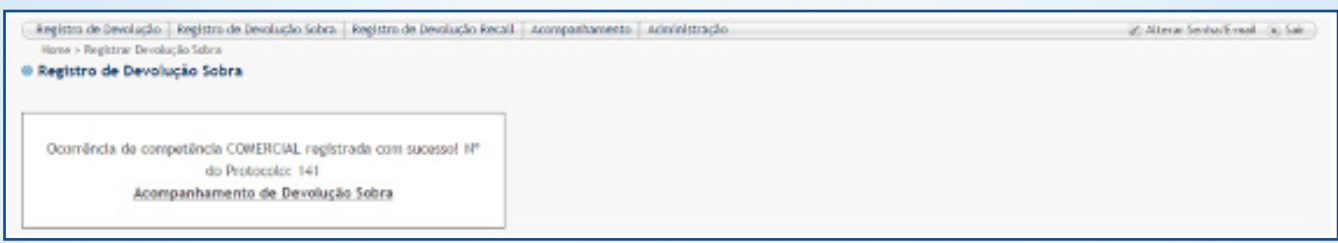

# 1. 9. 6 Acompanhamento de devolução por "Sobra"

Para acompanhar devolução por sobra, clique na guia "Acompanhamento de Devolução".

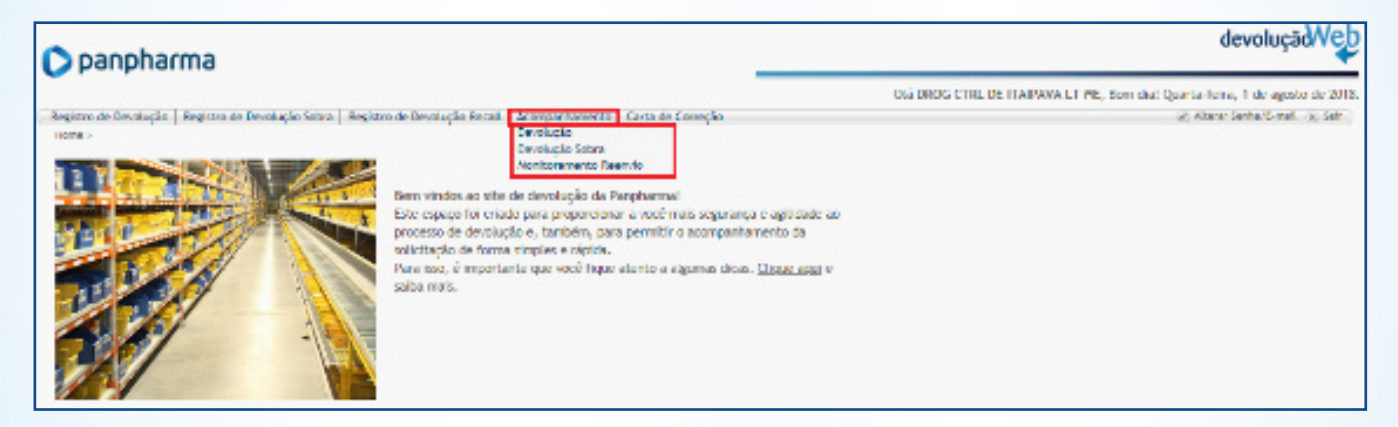

A página de acompanhamento exibirá filtros de pesquisa que ajudam a encontrar facilmente uma determinada solicitação.

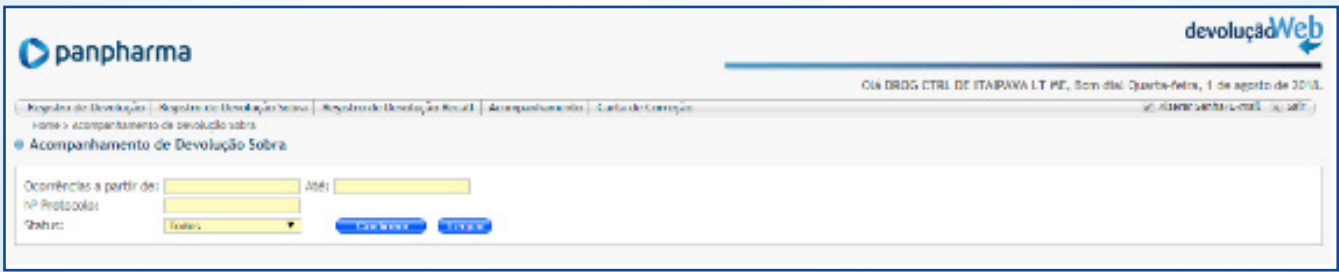

Também, é possível filtrar por status, verificando apenas as solicitações de sobra que já estão aprovadas e em processo de coleta.

Selecione o filtro desejado para acompanhar sua solicitação e aguarde a coleta no estabelecimento.

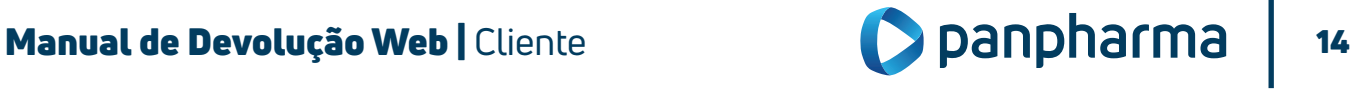

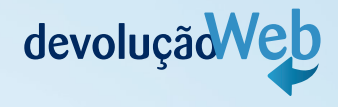

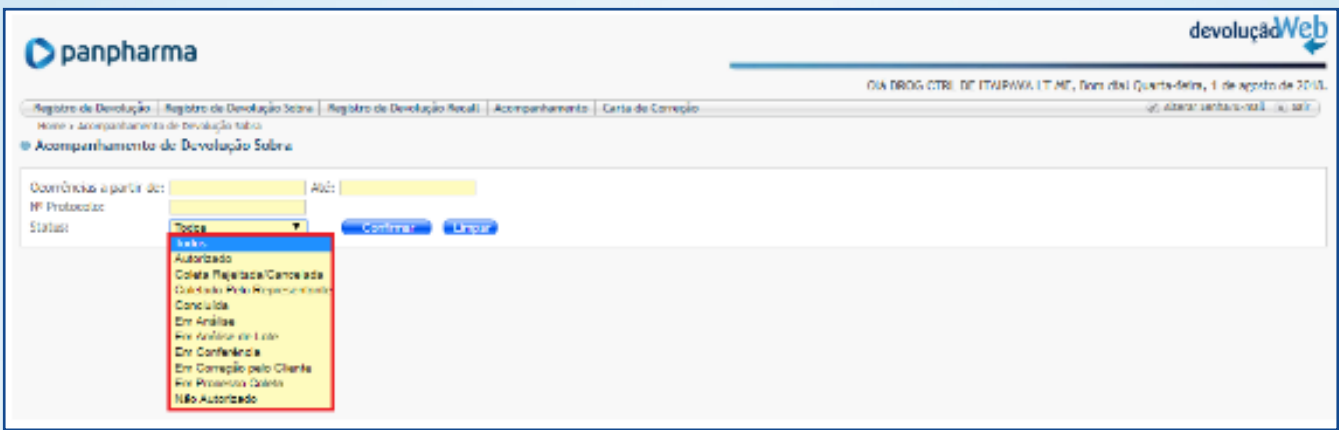

# 1. 9. 7 Realizando devolução pela opção "Registro de Devolução Recall"

Na tela "registro de Devolução Recall", podem ser realizadas dois tipos de solicitações: devolução por recall de lote e devolução por recall de produto.

# 1. 9.7.1 Realizando registro para recall de produto

Quando tratar-se de devolução de recall por produto, ou seja, recolhimento de produtos independente do lote, o cliente poderá solicitar a devolução conforme abaixo:

Para registrar uma devolução por recall de produto no site, o usuário deverá clicar na opção Registro de Devolução Recall.

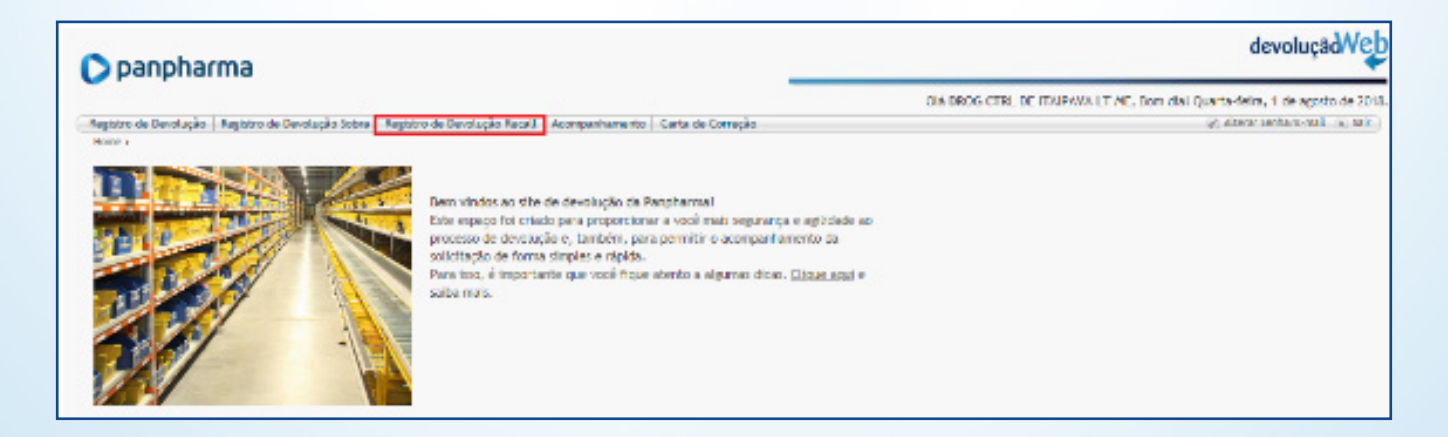

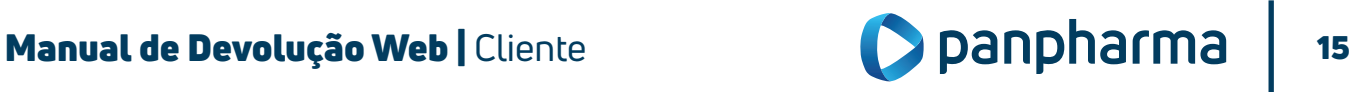

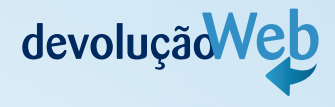

Insira os dados solicitados conforme abaixo e confirme.

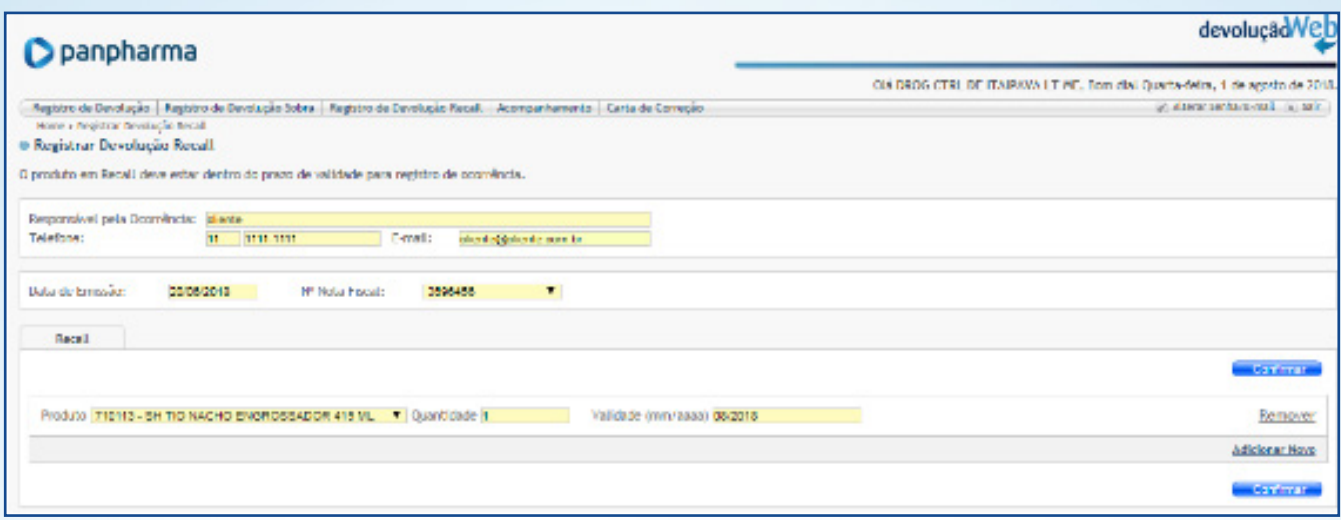

Como se trata de devolução apenas de produto, o campo lote estará indisponível e não será preciso informar o lote, somente a data de validade do produto. Clique em "Confirmar" e uma nova tela será exibida.

Nota: não poderão ser devolvidos produtos com a validade vencida.

Verificar as condições dos produtos de acordo com o formulário, independente do motivo que os itens serão devolvidos.

Uma nova tela com os itens selecionados será aberta para a conferência dos dados. Mais uma vez, aperte "Confirmar".

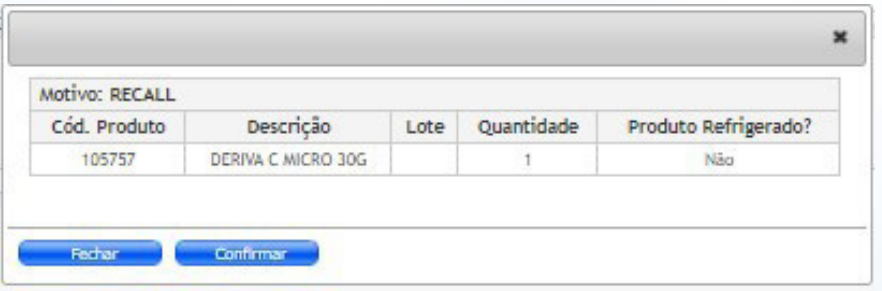

# Pronto, solicitação realizada com sucesso!

Abaixo o modelo de confirmação e emissão do número do protocolo.

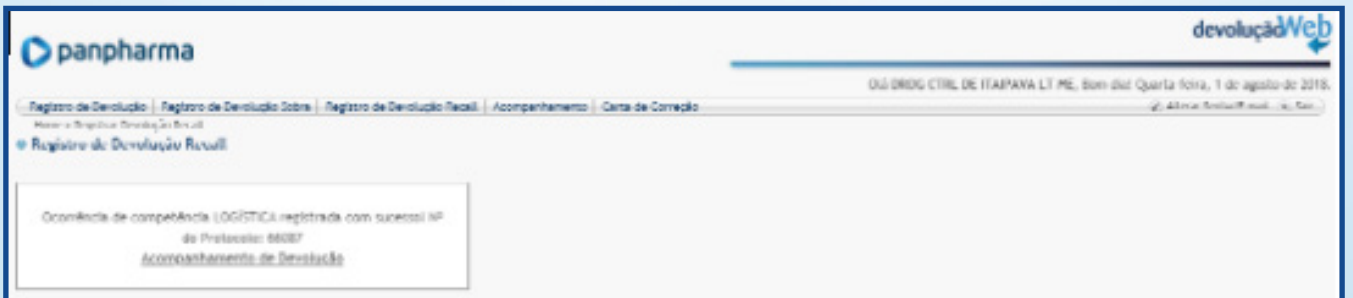

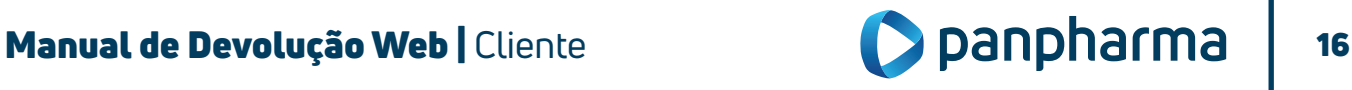

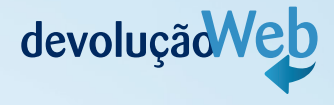

# 1.9.7.2 Realizando registro para recall de Lote

Quando tratar-se de devolução de recall por produto e lote, ou seja, recolhimento de produtos de algum lote específico, o cliente que estiver em posse desse produto poderá solicitar a devolução conforme abaixo.

Para registrar uma devolução por recall de lote no site, o usuário deverá clicar na opção registro de devolução recall.

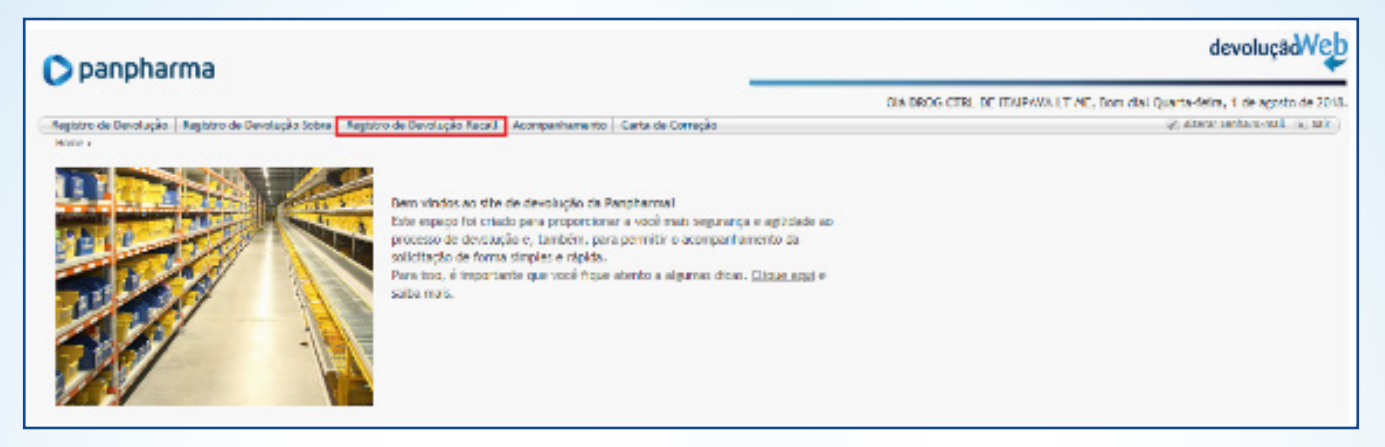

Insira os dados solicitados conforme abaixo, principalmente o lote (para realizar essa devolução é obrigatório informar o lote) e confirme.

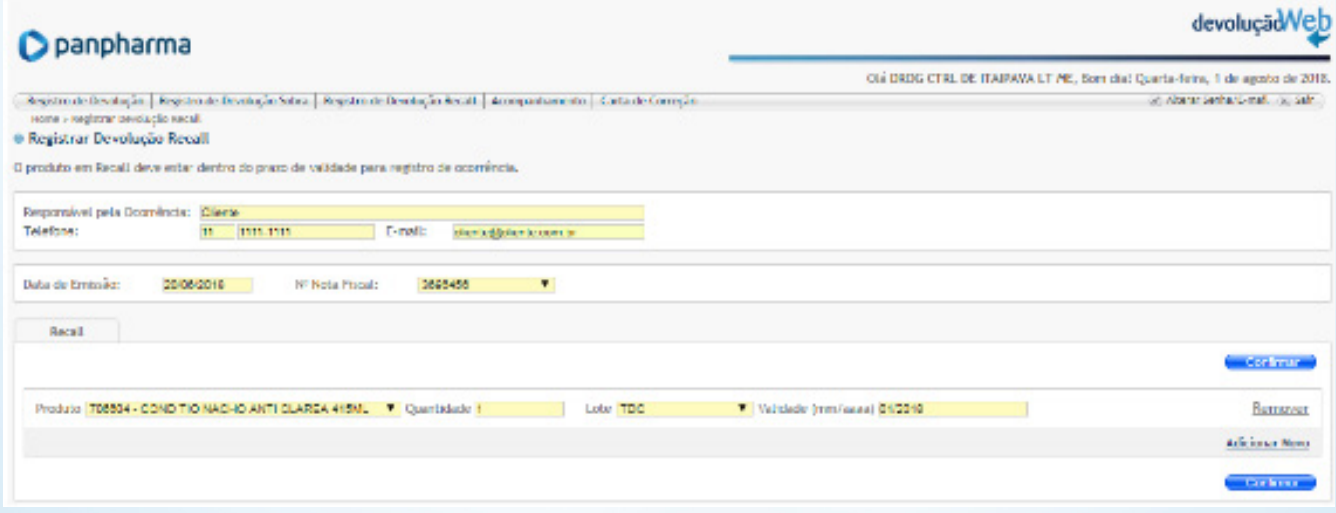

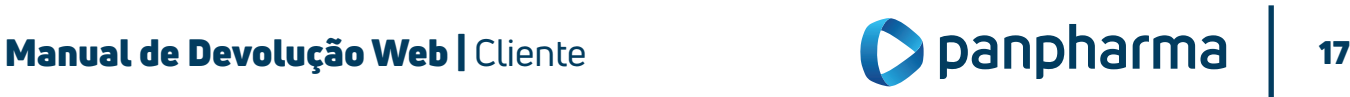

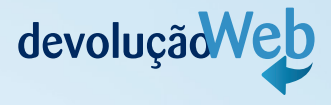

Nota: no campo "Lote" será necessário selecionar o lote de acordo com o que consta no produto e informar a validade que deverá ser digitada somente mês e ano.

Clique em "Confirmar" e uma nova tela será exibida.

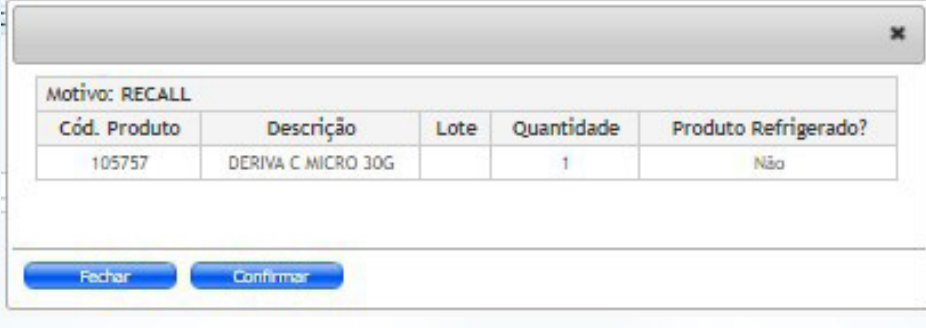

Pronto, solicitação realizada com sucesso! Abaixo o modelo de confirmação e emissão do número do protocolo.

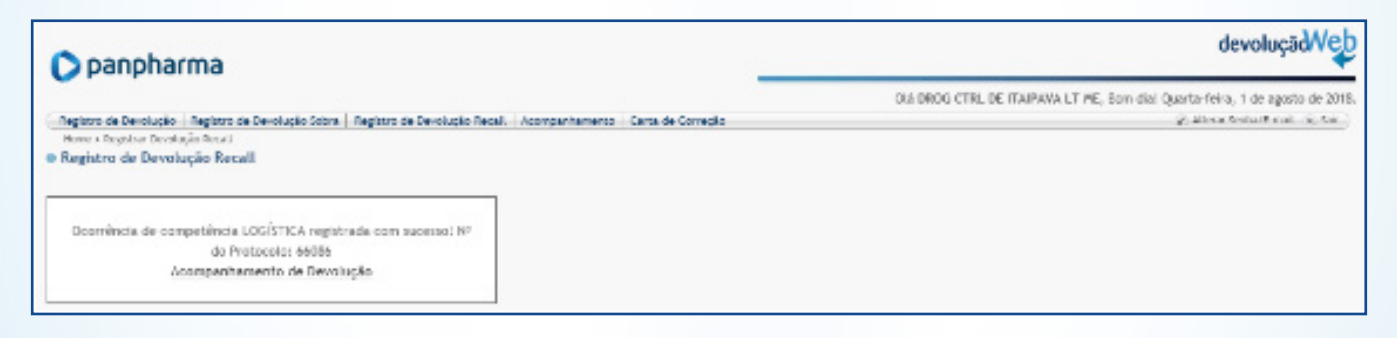

# 1.9.8 Registro de devolução por falta

A solicitação deverá ser realizada na tela "Registro de Devolução" o processo funcionará normalmente.

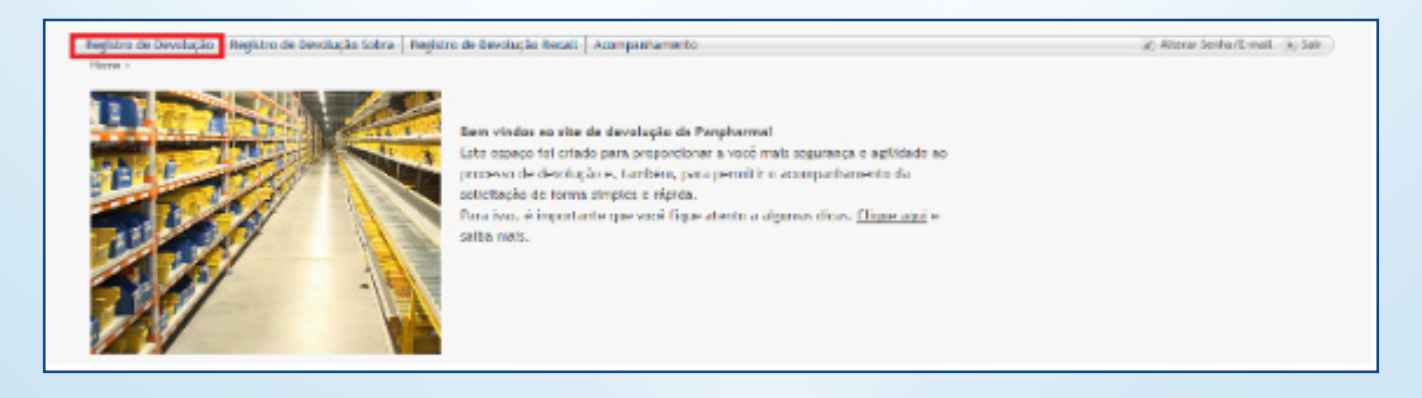

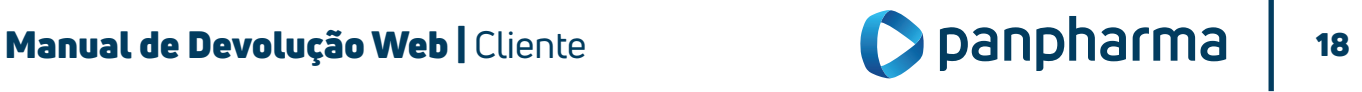

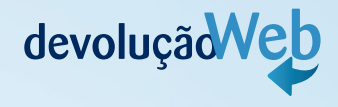

#### Siga os passos conforme mostraremos a seguir:

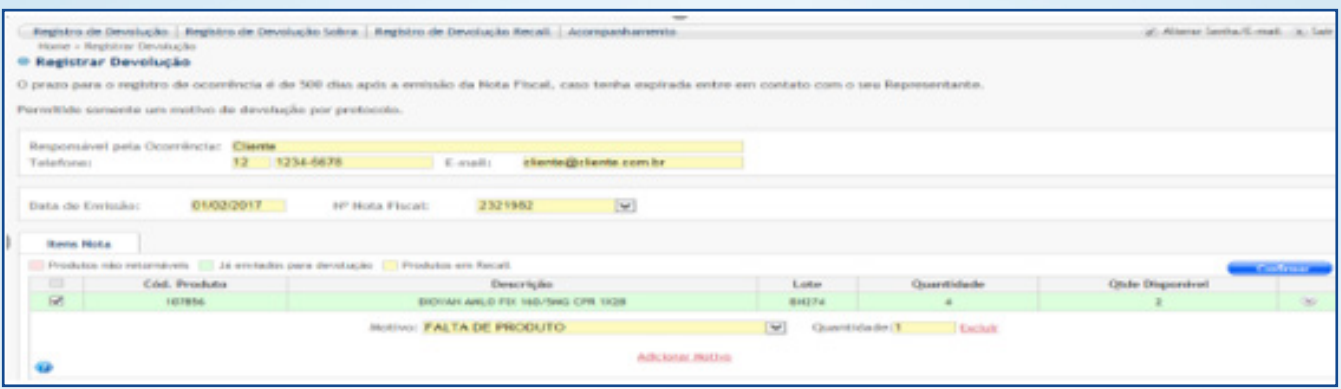

Após confirmar, aparecerá a tela abaixo, clique em Confirmar novamente para efetivar a Devolução.

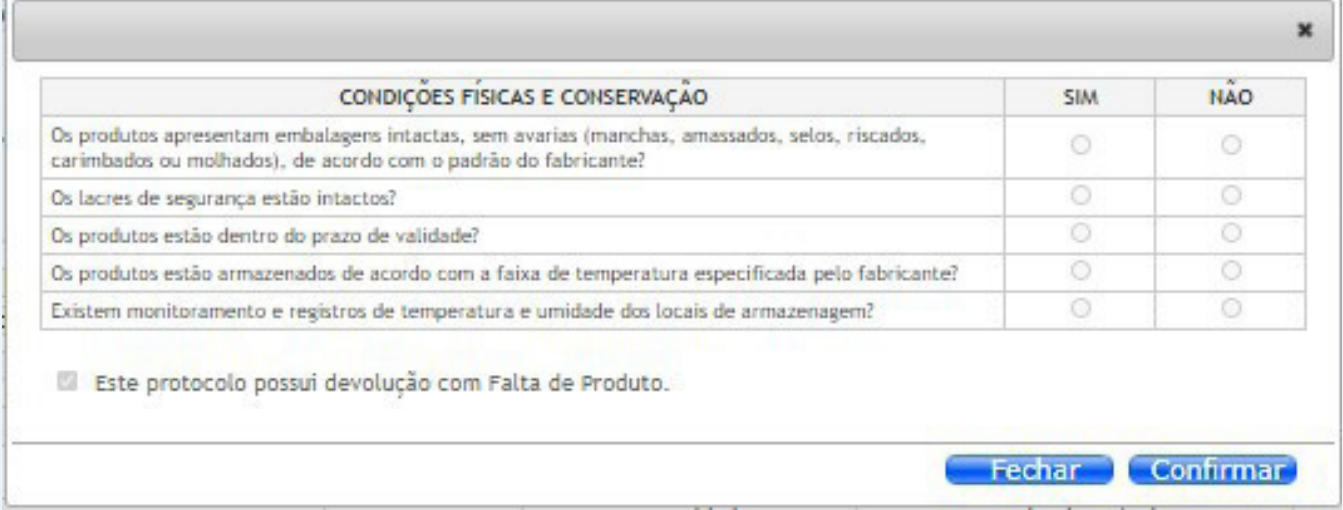

Uma nova tela com os itens selecionados será aberta para a conferência dos dados. Mais uma vez, aperte "Confirmar".

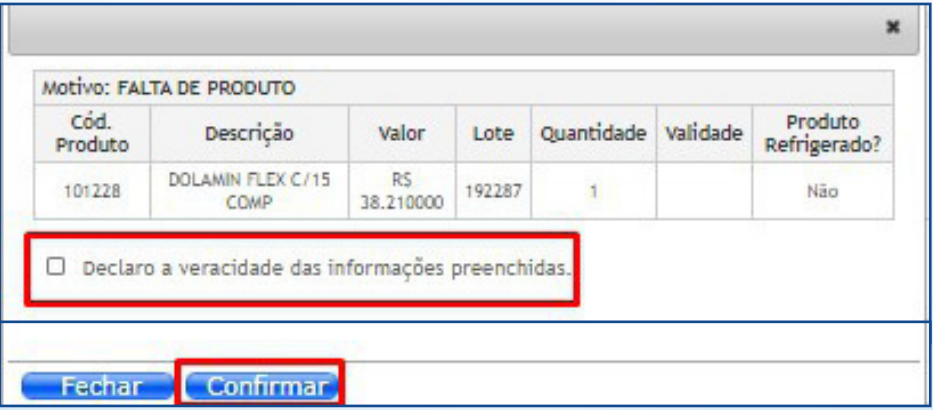

Como se trata de falta de produto, o formulário de condições físicas retorna bloqueado para preenchimento.

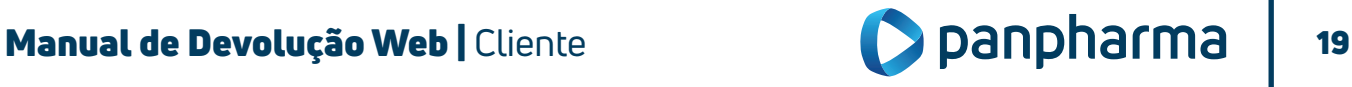

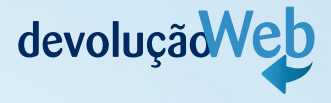

A confirmação da solicitação aparecerá em uma nova janela contendo o número do protocolo para acompanhamento da solicitação.

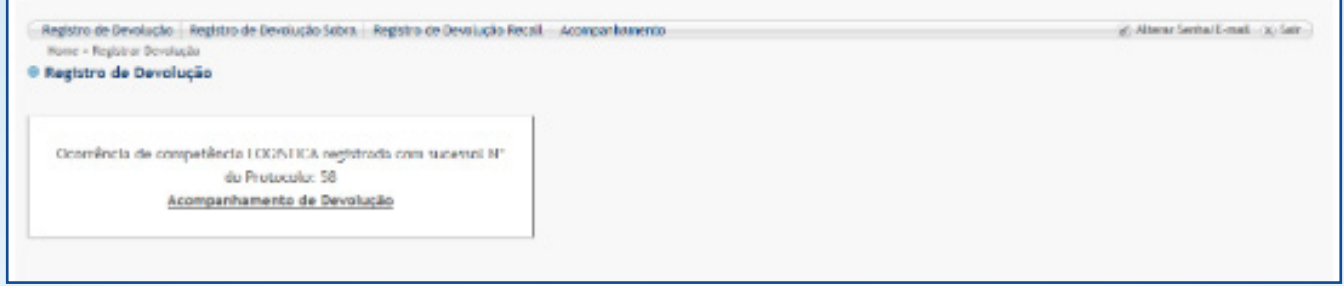

#### 9.8 Acompanhamento de devolução para casos de falta e recall

Após realização da solicitação de devolução, é possível e necessário fazer o acompanhamento do status das solicitações.

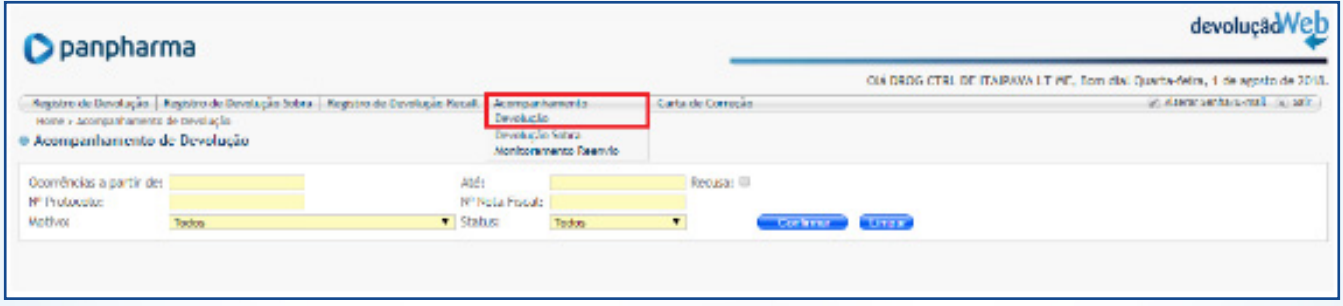

A página de acompanhamento exibirá filtros de pesquisa que ajudam a encontrar com facilidade a determinada solicitação.

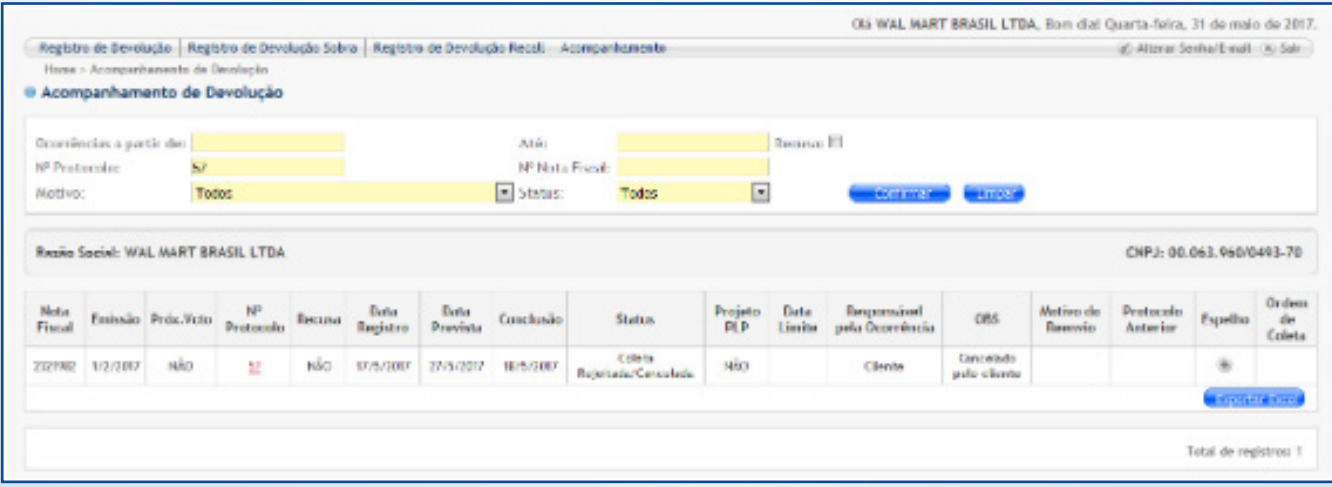

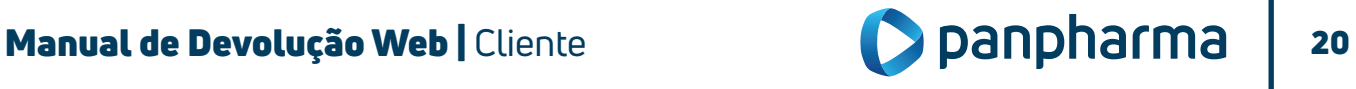

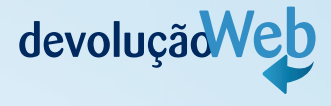

Há possibilidade de exportar para o Excel, caso necessário.

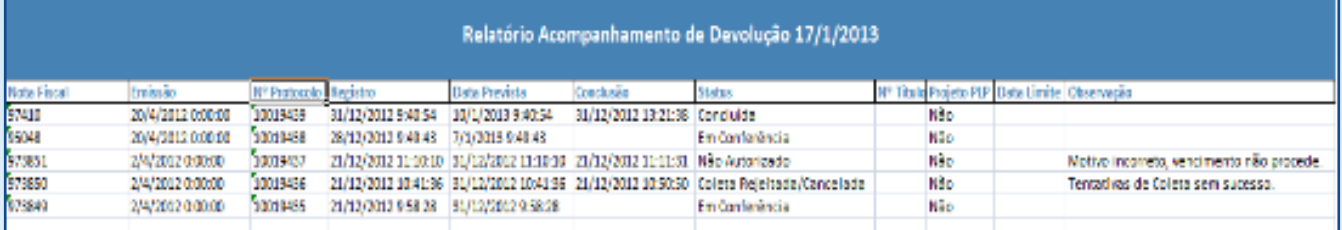

Na tela de acompanhamento terá um ícone no qual estará disponível o arquivo de espelho da nota fiscal para ser utilizado como base para emitir a nota fiscal de devolução.

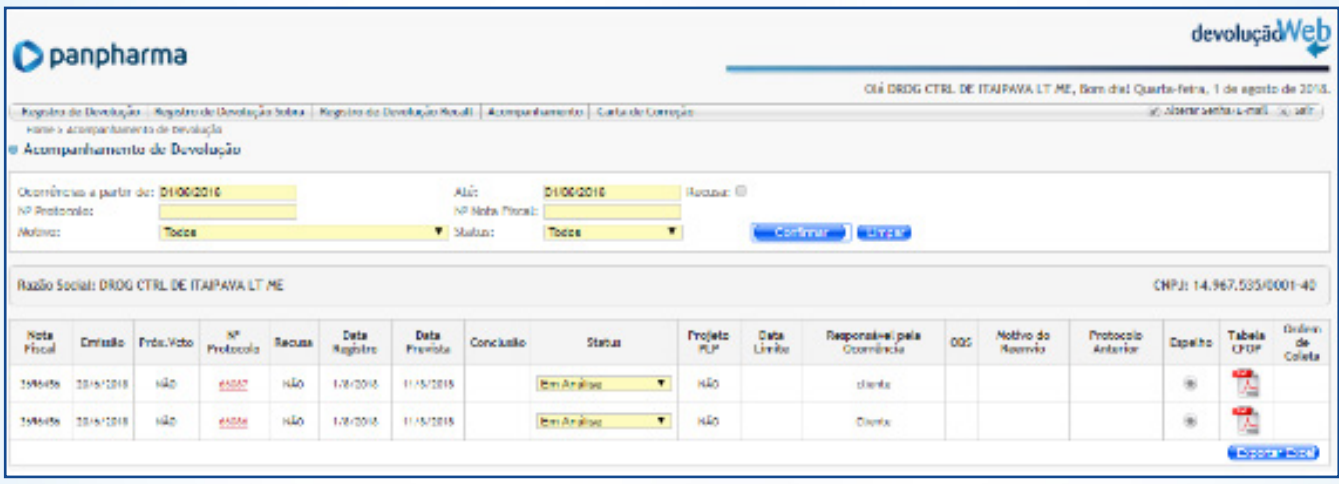

Após clicar neste ícone o sistema irá exibir um documento (conforme abaixo) para que possa ser usado como espelho para emissão da nota fiscal de devolução do cliente.

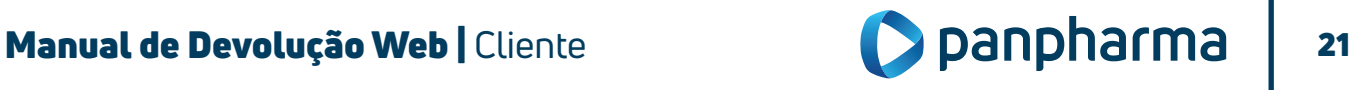

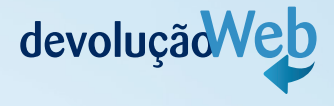

Após a análise e autorizado do seu protocolo, o status será alterado de "Em análise" para "Aguardando NF Cliente". Quando isso acontecer, serão gerados novos campos para a inclusão do tipo de NF, número da nota fiscal de devolução, série, data de emissão, Simples Nacional (se o cliente for desse regime) e informações adicionais (para qualquer outro regime, caso o cliente destaque os impostos em dados adicionais).

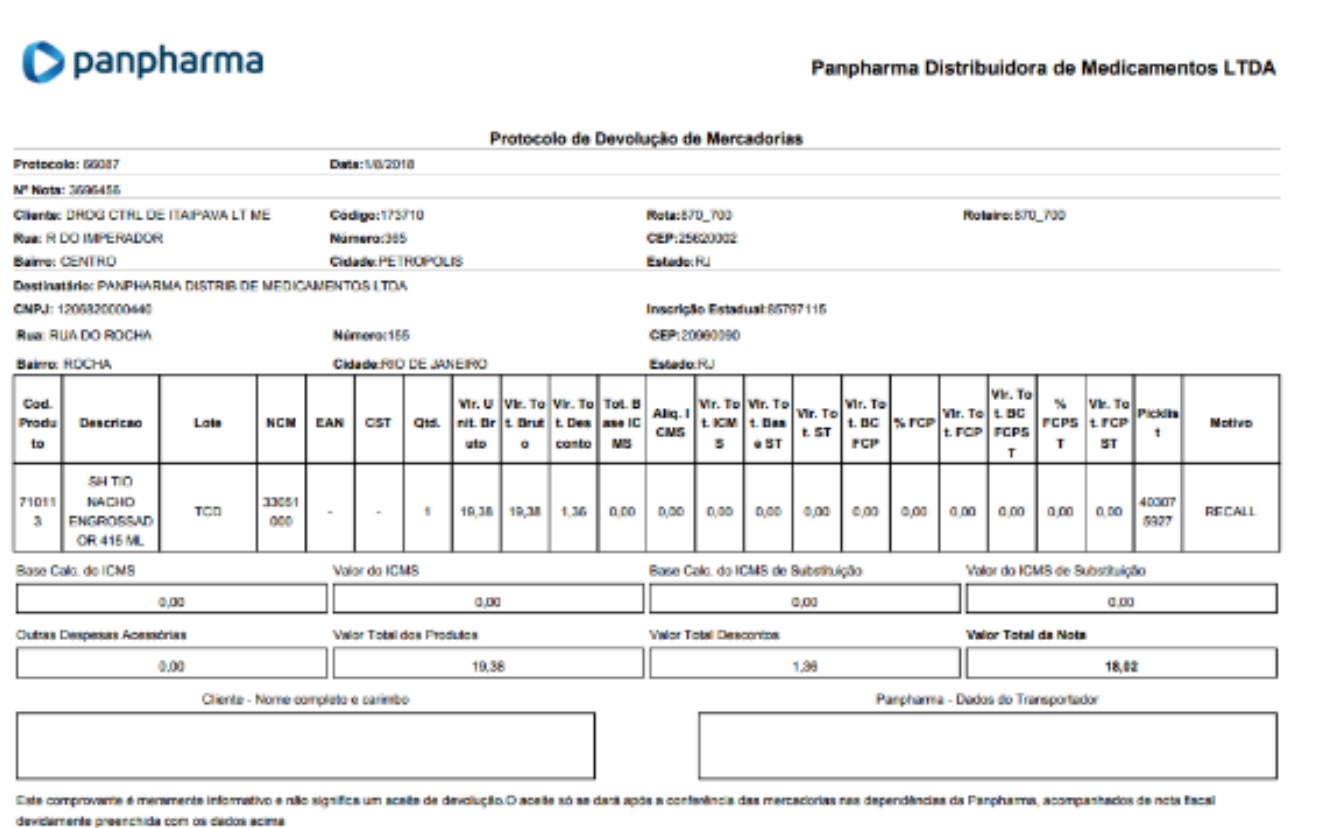

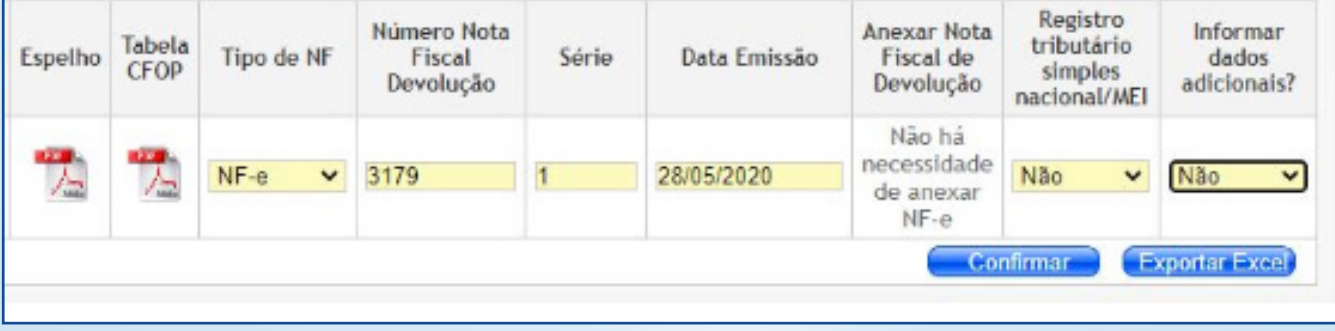

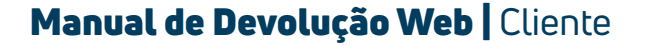

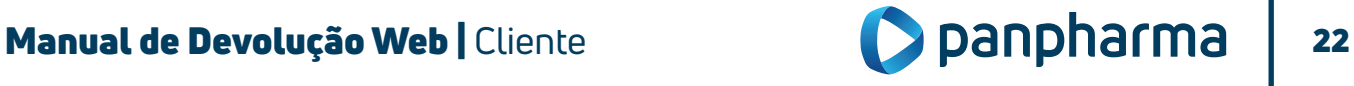

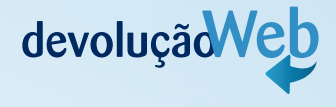

Se a nota de devolução for manual, no campo "Tipo de NF" selecione a opção "Man", informe o número, a série e a data de emissão da nota, anexe a nota em formato PDF, depois pressione "Enviar" e em seguida "Confirmar".

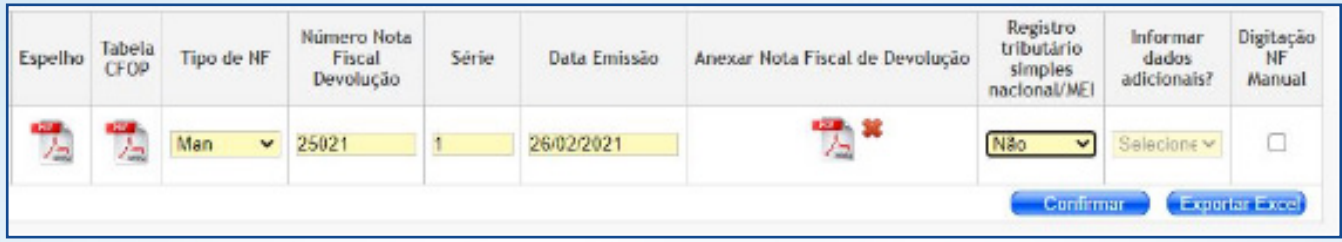

O sistema apresentará uma tela com os valores do guia espelho da NFD, verifique se os valores estão iguais a sua nota fiscal. Se eles estiverem, confirme, em caso negativo, substitua a sua NF de forma que ela fique igual ao espelho. Depois, volte ao passo anterior para corrigir os dados e anexar a NFD correta e clique em "Confirmar".

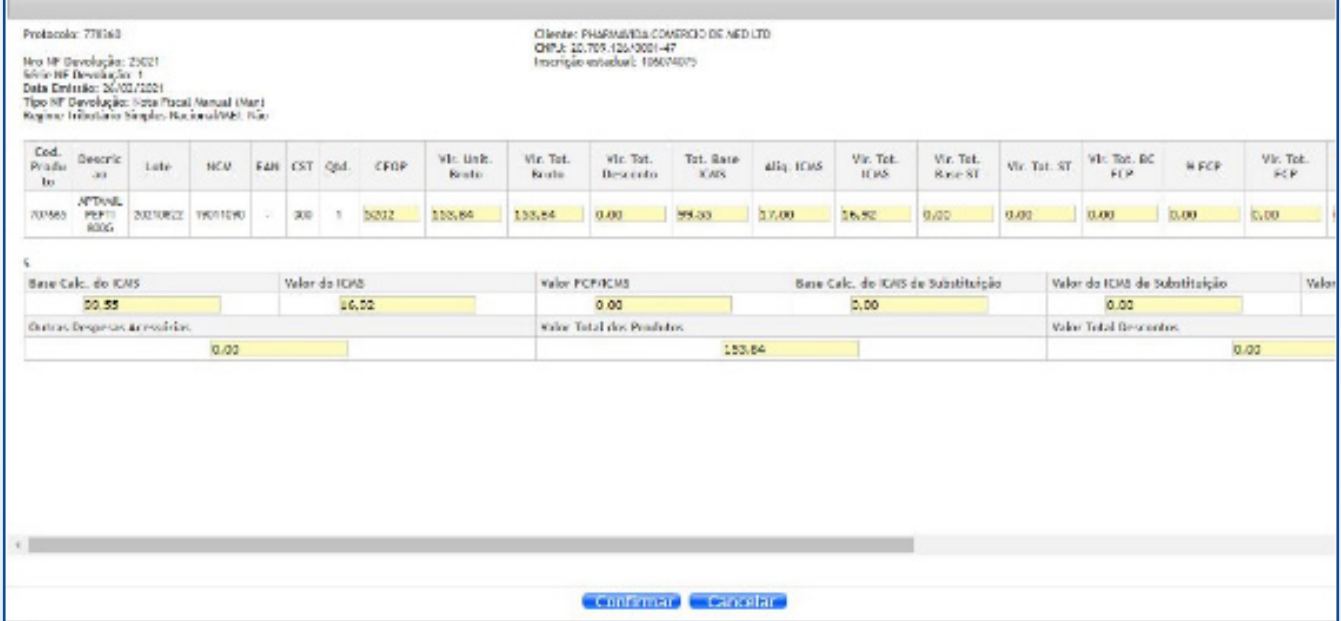

Para visualizar todos os campos, clique na barra de rolagem inferior para o lado direito.

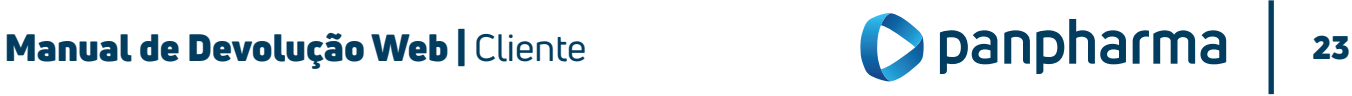

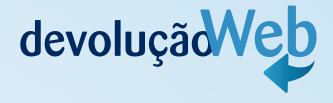

# PROCEDIMENTOS NOS CASOS DE REJEIÇÕES

#### • Protocolo cancelado. Valores zerados ou indevidos no XML.

Para essa rejeição, é necessário conferir os valores da nota de devolução com os valores do espelho da devolução, nos seguintes campos:

- Base ICMS
- Valor ICMS
- Valor FCP
- Valor FCP por ST
- Base ICMS ST
- Valor ICMS ST (lembrando que pode ser informado o ST no campo "Outros"

# OBSERVAÇÃO: UM OU MAIS CAMPOS PODEM ESTAR DIVERGENTES.

# • Valor do ICMS (vICMS)

Essa rejeição acontece quando a nota de devolução está com o ICMS zerado e o espelho da devolução tem valor de ICMS ou a nota de devolução tem valor de ICMS e o espelho da devolução não tem valor de ICMS. As duas notas, tanto devolução quanto o espelho da devolução, devem conter os mesmos valores.

# • Valor do ICMS de Substituição (vST)

Essa rejeição acontece quando a nota de devolução está com o ICMS ST zerado e o espelho da devolução tem valor de ICMS ST ou a nota de devolução tem valor de ICMS ST e o espelho da devolução não tem valor de ICMS ST.

Lembrando que o valor de ICMS ST pode estar no campo "Outros". Assim, as duas notas, tanto devolução quanto o espelho da devolução, devem conter os mesmos valores.

# • Valor do ICMS relativo ao Fundo de Combate à Pobreza (vFCP)

Essa rejeição acontece quando a nota de devolução está com o FCP zerado e o espelho da devolução tem valor de FCP ou a nota de devolução tem valor de FCP e o espelho da devolução não tem valor de FCP. As duas notas, tanto devolução quanto o espelho da devolução, devem conter os mesmos valores.

# • Valor do ICMS relativo ao Fundo de Combate à Pobreza (FCP) retido por substituição tributária (vFCPST)

Essa rejeição acontece quando a nota de devolução está com o FCP por ST (vFCPST) zerado e o espelho da devolução tem valor de FCP por ST (vFCPST) ou a nota de devolução tem valor de FCP por ST (vFCPST) e o espelho da devolução não tem valor de FCP por ST (vFCPST). As duas notas, tanto devolução quanto o espelho da devolução, devem conter os mesmos valores.

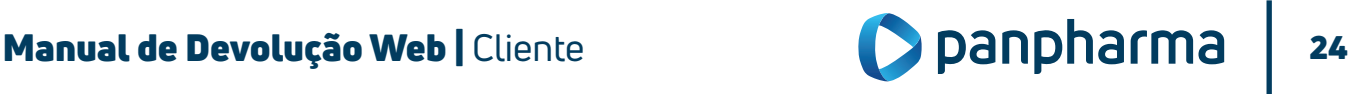

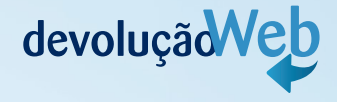

# • Valor do ICMS relativo ao Fundo de Combate à Pobreza (vFCP) e/ou FCP retido por substituição tributária (vFCPST)

Essa rejeição acontece quando a nota de devolução está com o FCP e/ou FCP retido por ST zerado e o espelho da devolução tem valor de FCP e/ou FCP retido por ST ou a nota de devolução tem valor de FCP e/ou FCP retido por ST e o espelho da devolução não tem valor de FCP e/ou FCP retido por ST. As duas notas, tanto devolução quanto o espelho da devolução, devem conter os mesmos valores.

# OBSERVAÇÃO: QUANDO O PROTOCOLO É REJEITADO, É NECESSÁRIO AJUSTAR OS DADOS ERRADOS NA NOTA DE DEVOLUÇÃO E CRIAR UM NOVO PROTOCOLO.

#### Lembre-se:

- Devolução parcial da nota de venda: obrigatória a emissão da nota fiscal de devolução.
- Devolução total posterior a entrega: obrigatória a emissão da nota fiscal de devolução.
- Devolução total no ato da entrega: não é necessária a emissão da nota fiscal de devolução.

# 10 CNPJ Matriz

A solicitação de cadastro de CNPJ Matriz deve ser solicitada para Panpharma.

Para os casos referentes à CNPJ Matriz, o cliente também tem a opção de realizar o registro de devolução para os CNPJs Filiais, em que na página inicial existe a opção de escolha do Centro de Distribuição referente à filial que irá realizar o registro ou acompanhar o processo de devolução.

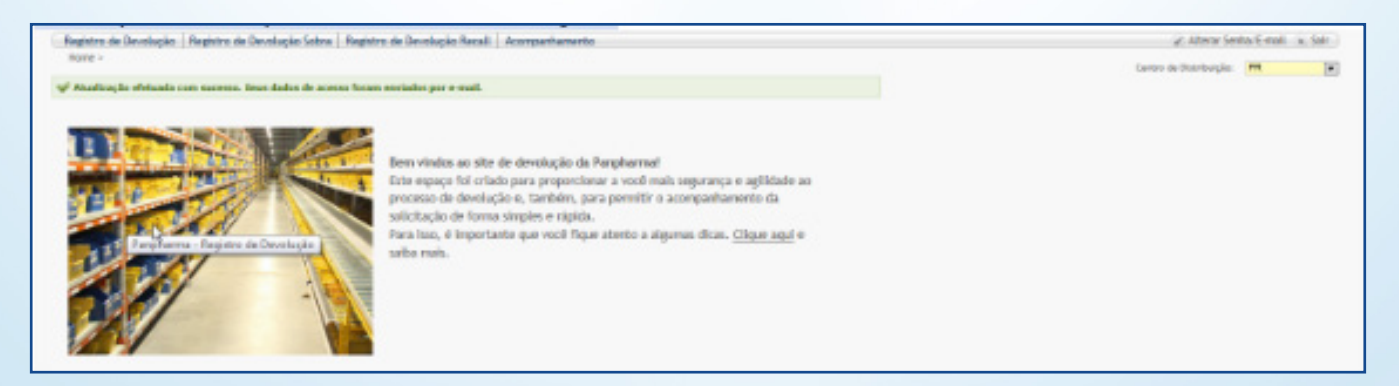

Ao realizar uma consulta de devolução na tela de acompanhamento, o cliente deve se certificar que o Centro de Distribuição selecionado é o mesmo da filial que deseja consultar.

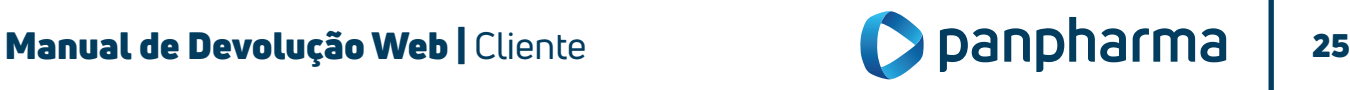

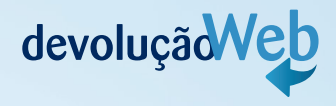

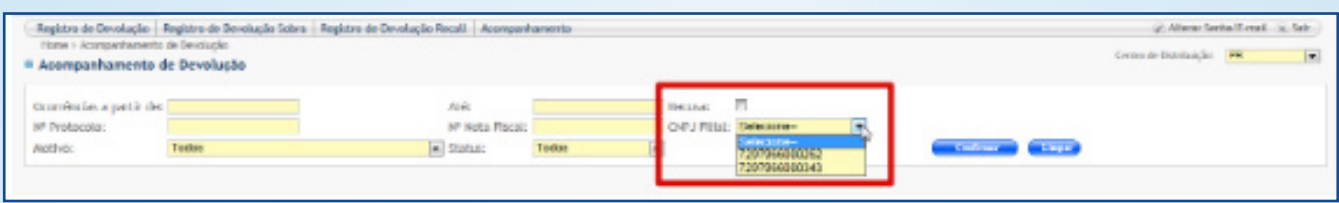

Quando o cliente estiver realizando um registro por que ainda não foi efetivado ou realizado uma consulta na tela de acompanhamento. Caso o CD seja alterado, automaticamente a página será direcionada para tela de início.

# 11 Realização de coleta de devolução

As coletas serão feitas por transportadoras contratadas pela Panpharma e serão realizadas geralmente no momento das entregas dos pedidos.

O transportador obrigatoriamente deve estar acompanhado da Ordem de Coleta (documento que autoriza a retirada da mercadoria).

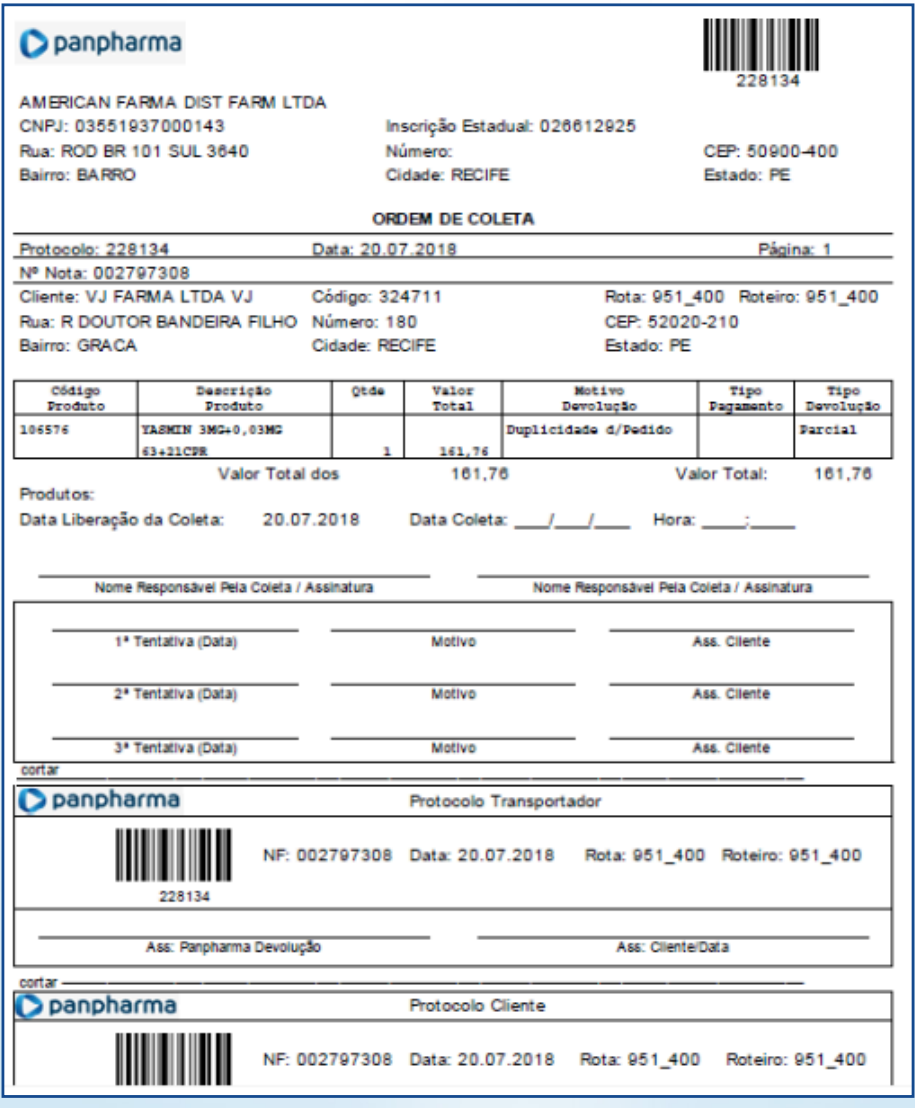

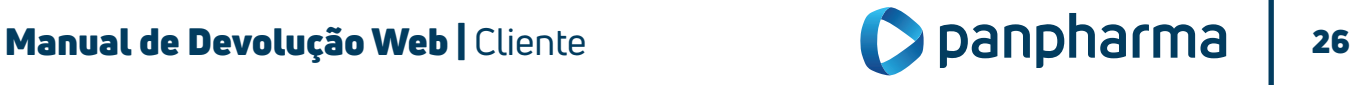

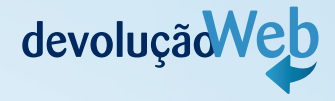

- Assine a Ordem de Coleta e entregue a mercadoria e nota fiscal de devolução ao transportador.
- O transportador deverá destacar e entregar o protocolo do cliente e seguir com o carregamento dos produtos.
- Após realização da coleta a mercadoria e notas fiscais serão entregues na Panpharma para conferência e digitação.

#### 13 Status "Em Correção pelo Cliente"

Para evitar o cancelamento de protocolo por divergências, o setor de Logística da Panpharma terá a opção de alterar o status do protocolo para "Em Correção pelo Cliente", o protocolo será reenviado para o cliente ajustar as divergências.

O protocolo poderá ser colocado "Em Correção pelo Cliente" apenas três vezes, na quarta tentativa a opção será apenas de cancelar o protocolo.

Nota: o prazo para o protocolo ficar em correção é de quinze dias, após esse período o sistema cancela o protocolo automaticamente.

# CANCELAMENTO DE PROTOCOLO

Será possível o cancelamento do protocolo quando o mesmo estiver com os status: Em Análise, Autorizado, Em Processo de Coleta e Em Correção pelo Cliente.

Se houver a necessidade de cancelar o protocolo por desistência da devolução ou para realizar algum ajuste, siga os passos abaixo:

- Acompanhamento;
- Devolução;

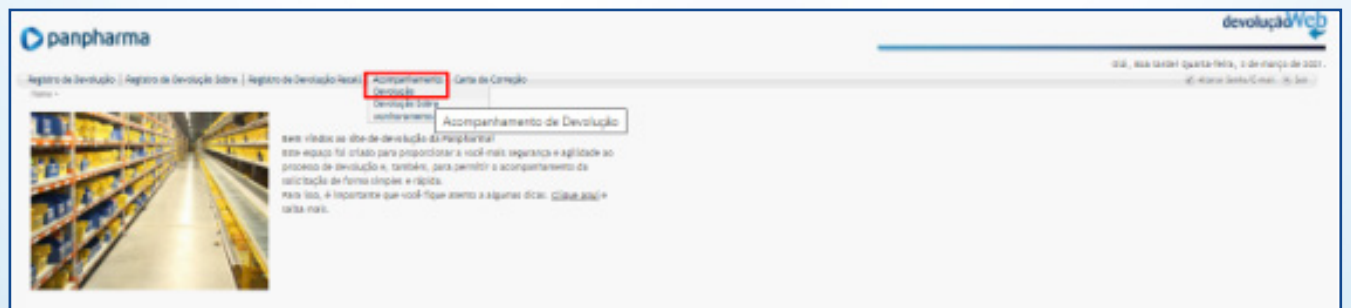

• Pesquise o número do protocolo desejado.

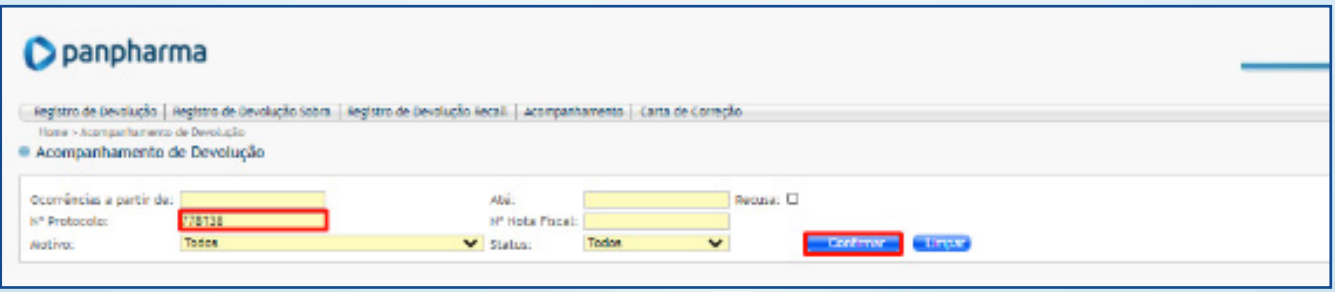

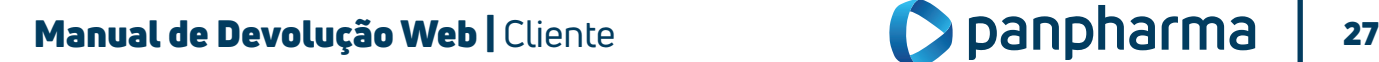

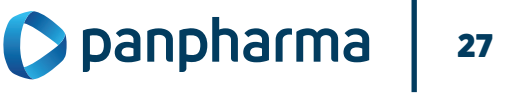

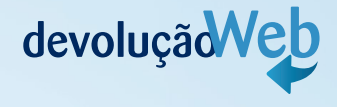

#### • Sistema retornará com o protocolo Note que no exemplo o status está "Autorizado";

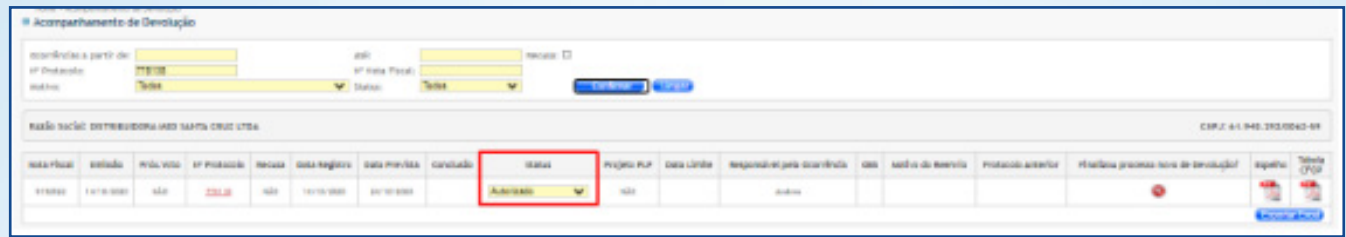

- Clique ao lado do status;
- Selecione a opção "Coleta Rejeitada/Cancelada".

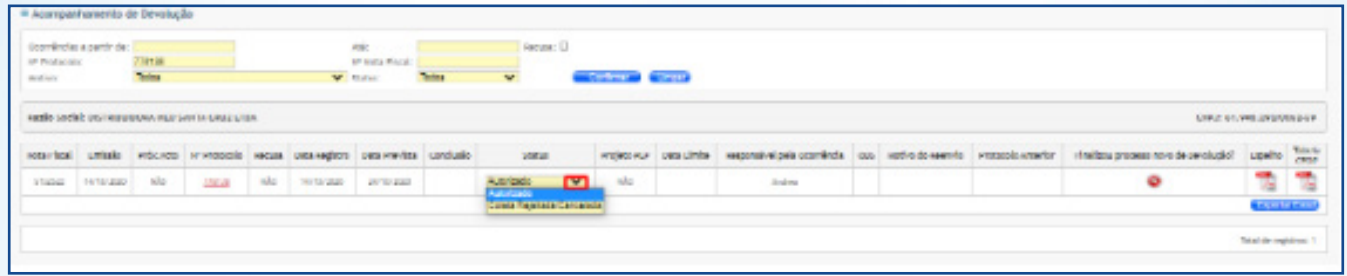

• Clique em "Sim" para confirmar o cancelamento.

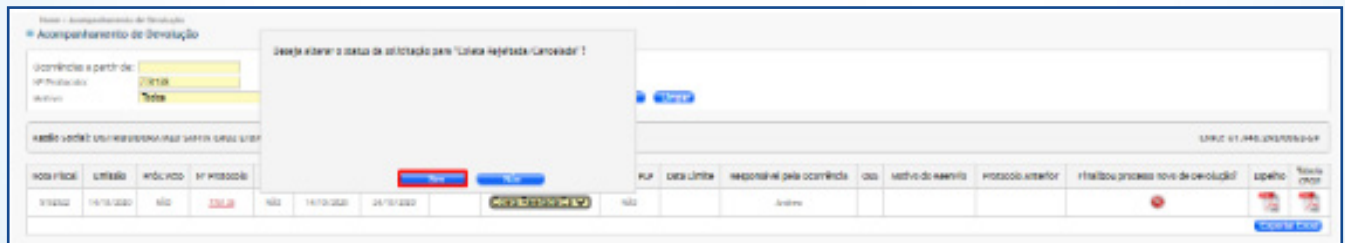

• O status será atualizado para "Coleta Rejeitada/Cancelada".

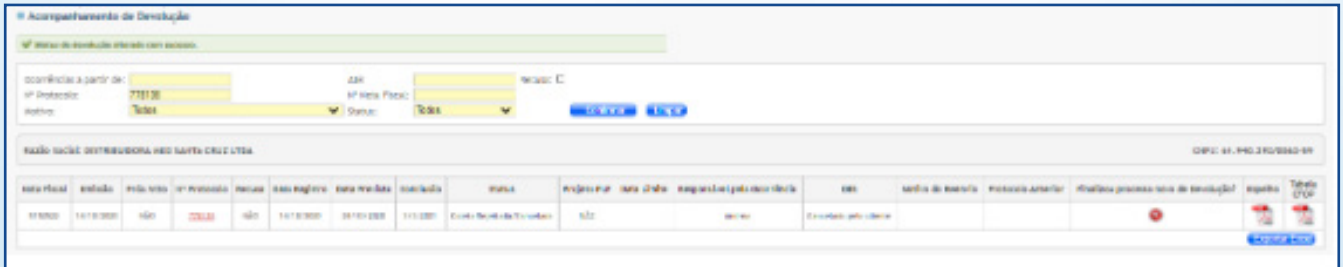

Após o cancelamento ser realizado, o protocolo não poderá ser reaberto. Caso ainda seja necessário a devolução, deverá ser realizado um novo registro para a criação de um novo protocolo.

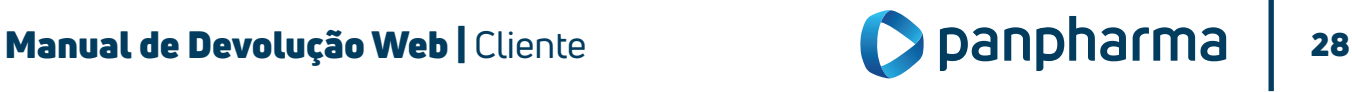

Em caso de dúvidas ou reclamações entre em contato com o SAC 0800 970 1100.

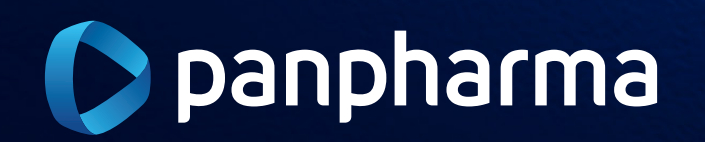

www.panpharma.com.br